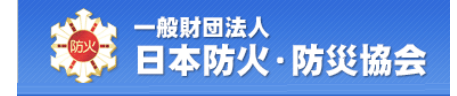

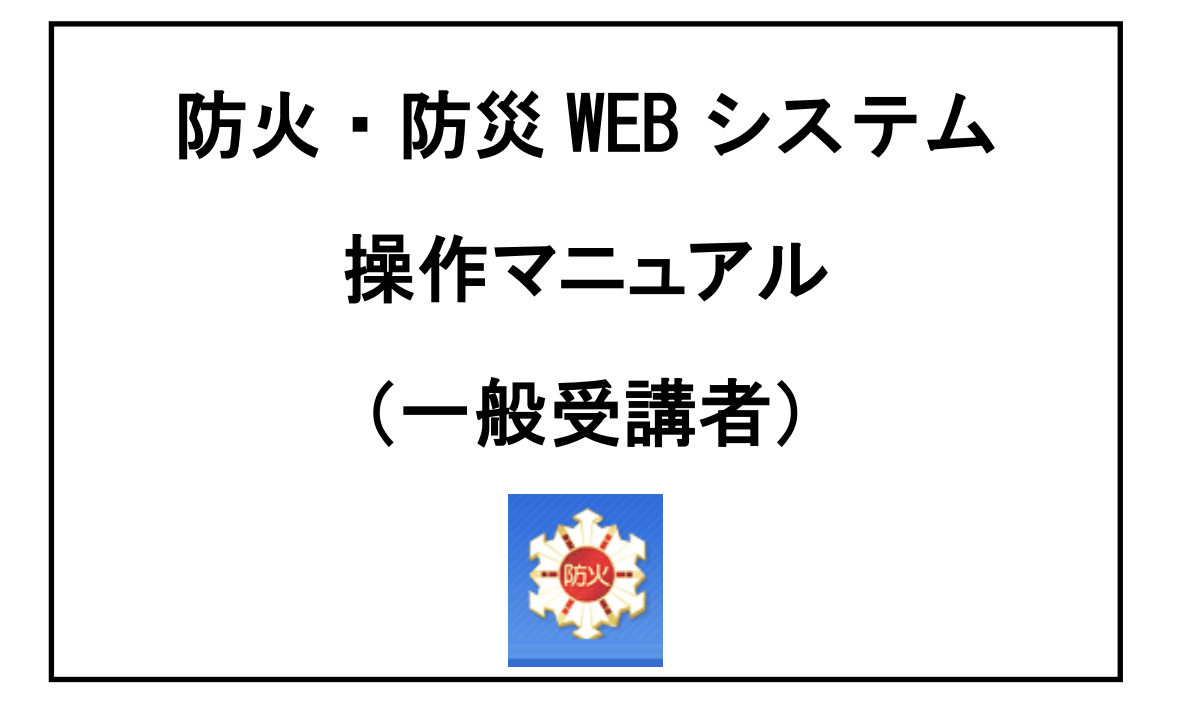

令和 6 年 11 月

第 4.0 版

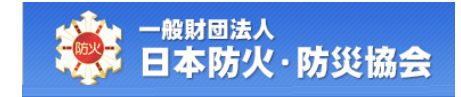

(目次)

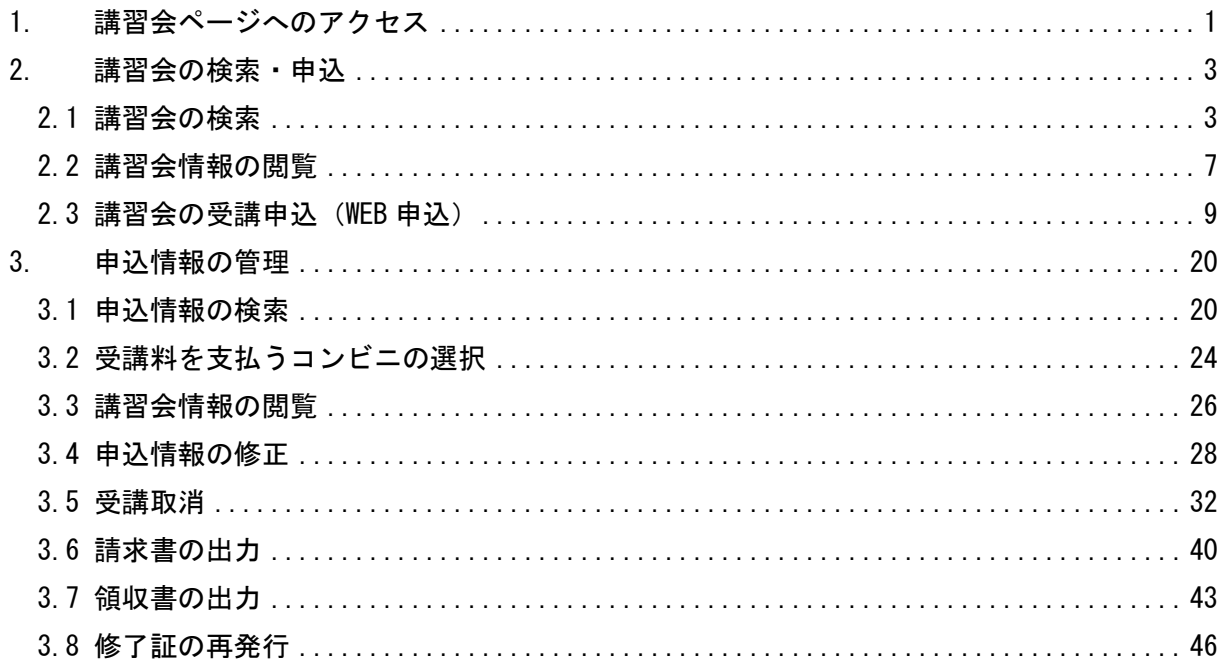

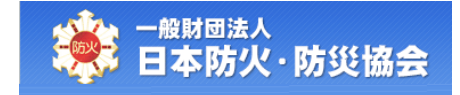

# <span id="page-2-0"></span>1. 講習会ページへのアクセス

日本防火・防災協会の HP から、[講習会ページ]ボタンをクリックしてください。

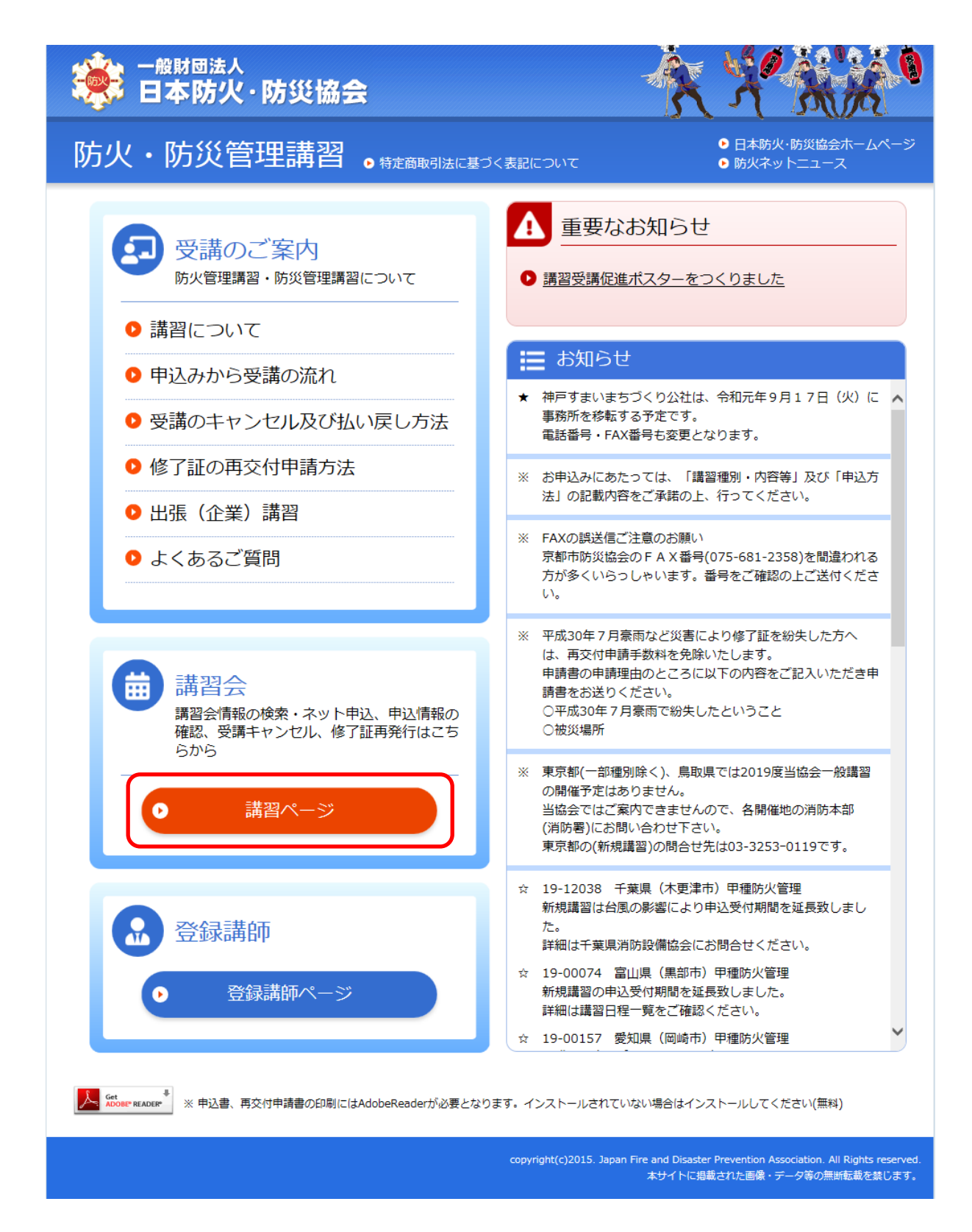

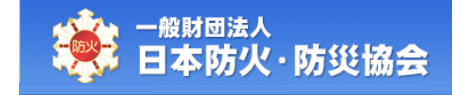

【受講者受付メインメニュー】画面が表示されます。

主に、講習会の検索・申込や申込情報の照会、受講取り消し等を行うことができます。

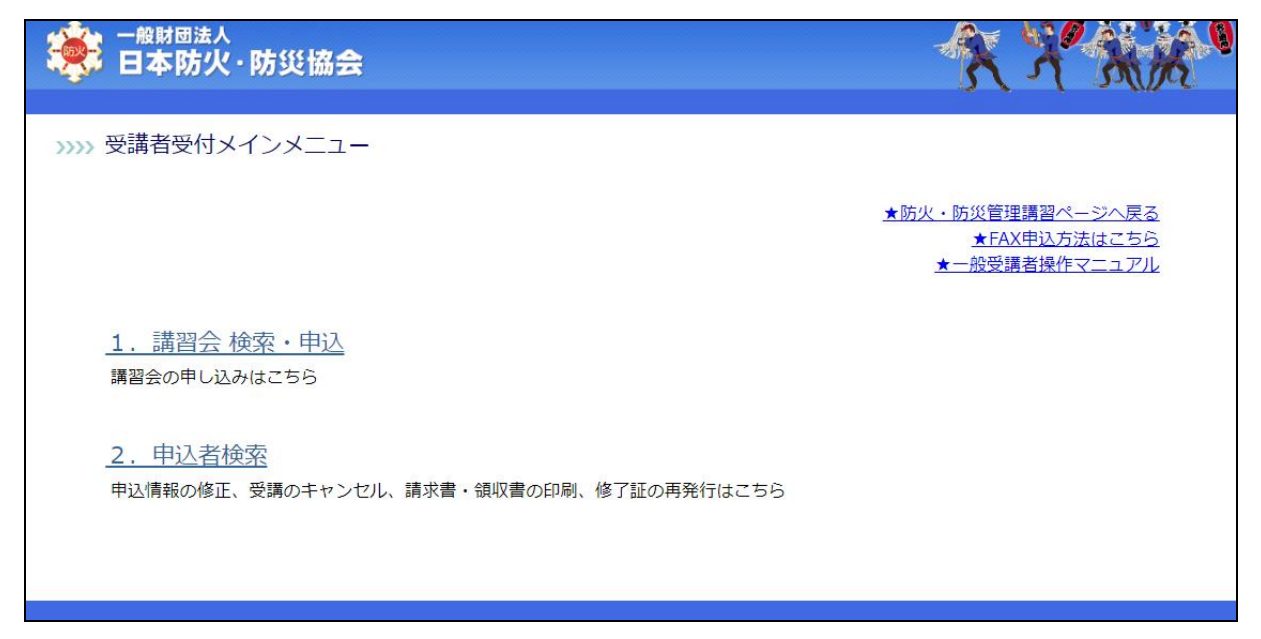

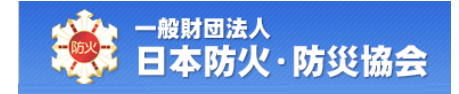

# <span id="page-4-0"></span>2. 講習会の検索・申込

本章で説明する内容は、以下のとおりです。

- ・講習会情報を検索する
- ・講習会情報を閲覧する
- ・講習会の受講申込(WEB 申込)を行う

# <span id="page-4-1"></span>2.1 講習会の検索

【受講者受付メインメニュー】画面にて、「1.講習会 検索・申込」をクリックしてください。

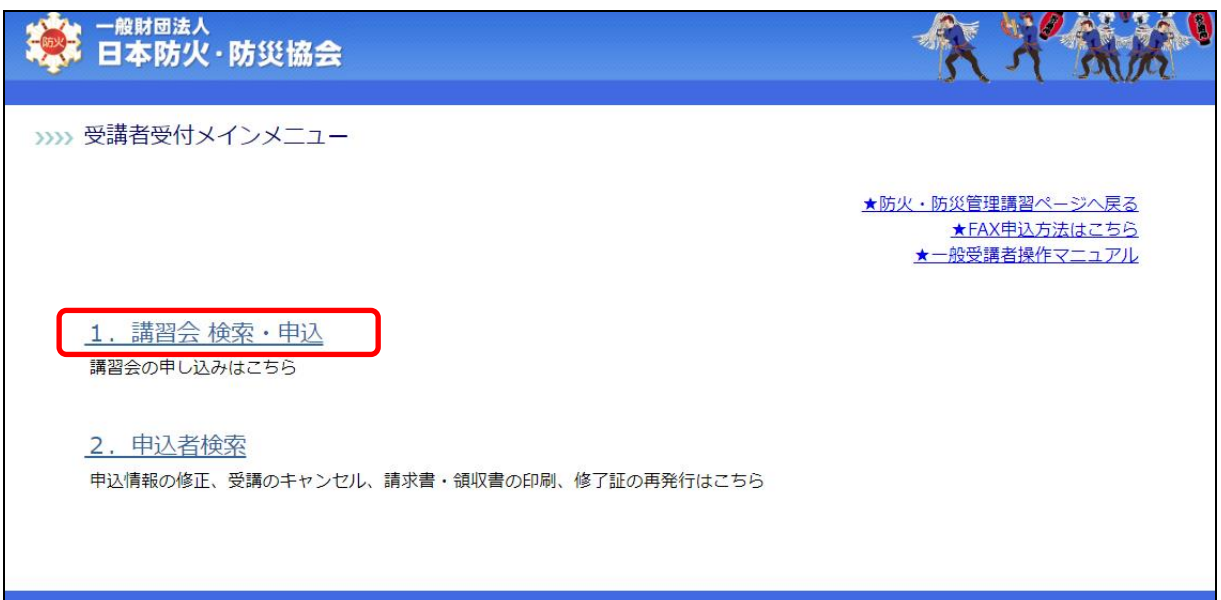

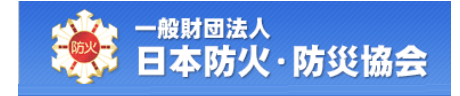

【講習会検索】画面にて、検索条件を指定して、[検索実行]ボタンをクリックしてください。 [戻る]ボタンをクリックすると【受講者受付メインメニュー】画面に戻ります。

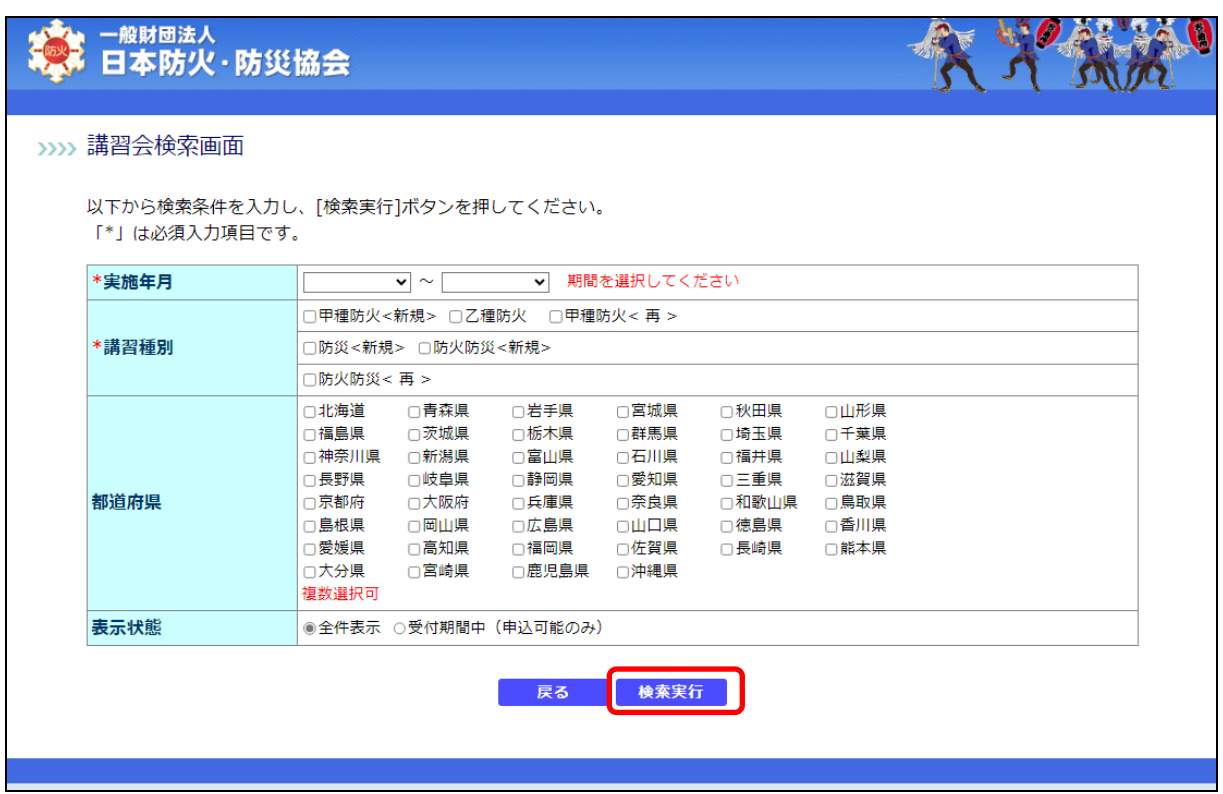

なお、検索条件の項目構成は以下のとおりです。

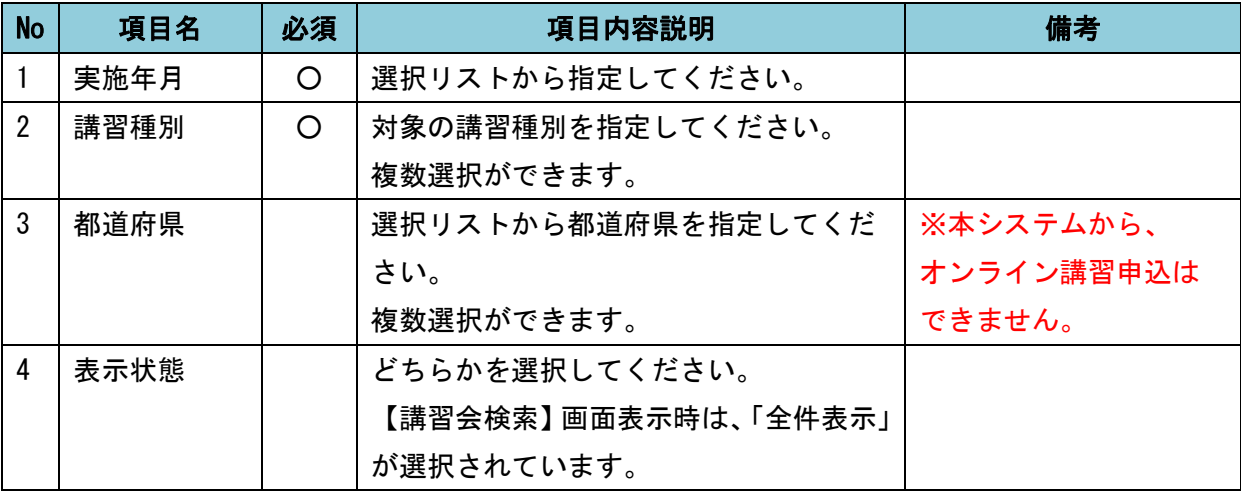

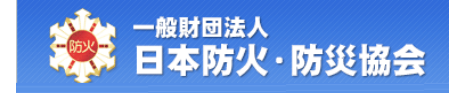

#### 検索を行うと、「講習会検索結果」に検索結果が表示されます。

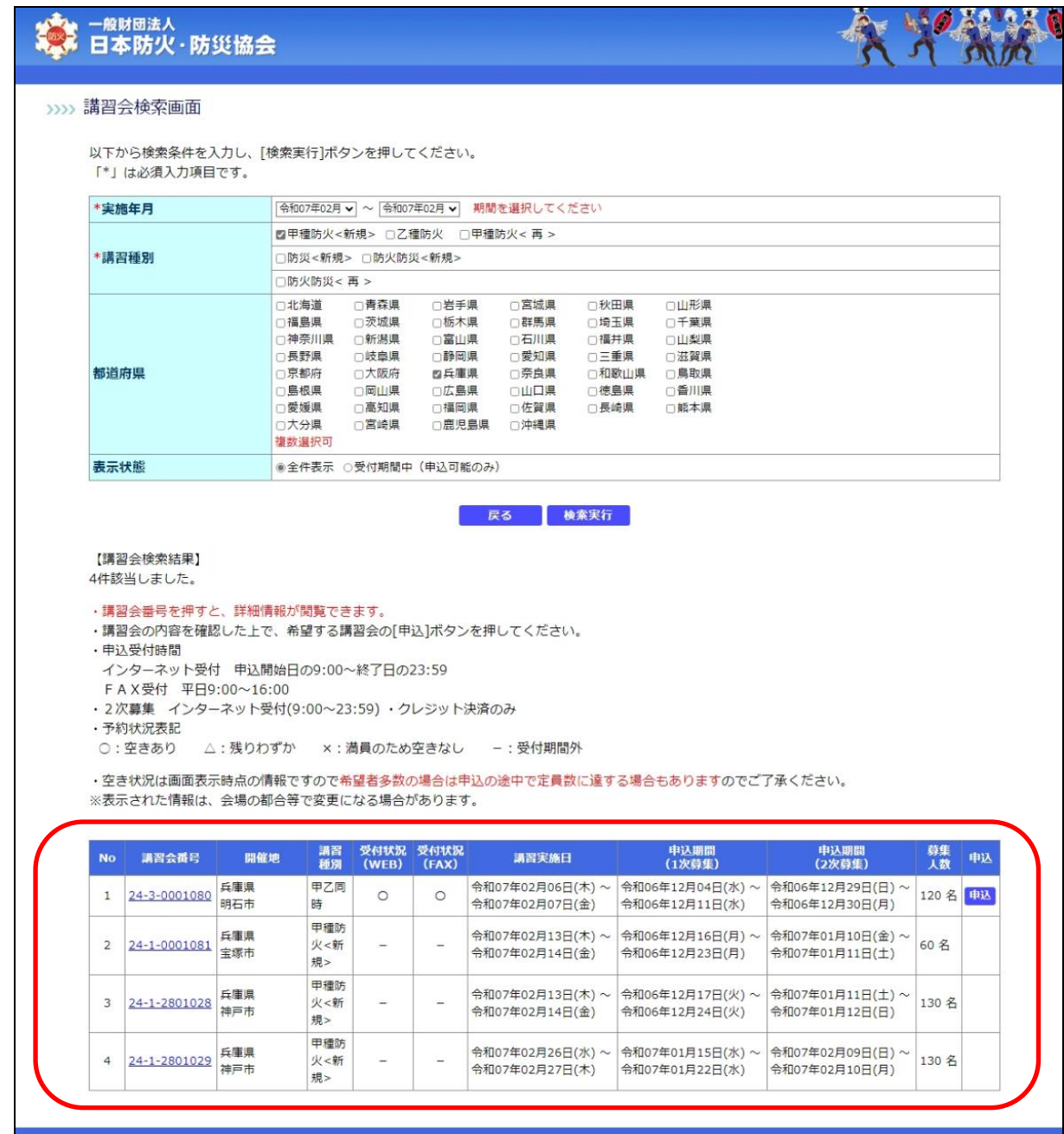

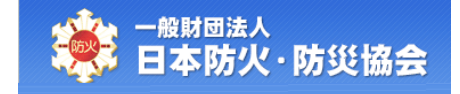

#### 参考:講習会検索結果について

【講習会番号】

「講習会番号」をクリックすると、講習会情報詳細を閲覧することができます。

【受付状況(WEB)・受付状況(FAX)】

状態は以下の 3 つに分かれます

- ① ○:受付可能、残席数が十分にある状態
- ② △:受付可能、残席数が1割未満
- ③ ×:受付不可、満席

※オンライン講習は、WEB 申込のみです。

【申込】

[申込]ボタンが表示されている場合は、WEB 申込が可能です。

# <span id="page-8-0"></span>2.2 講習会情報の閲覧

【講習会検索】画面の検索結果に表示されている、「講習会番号」をクリックしてください。

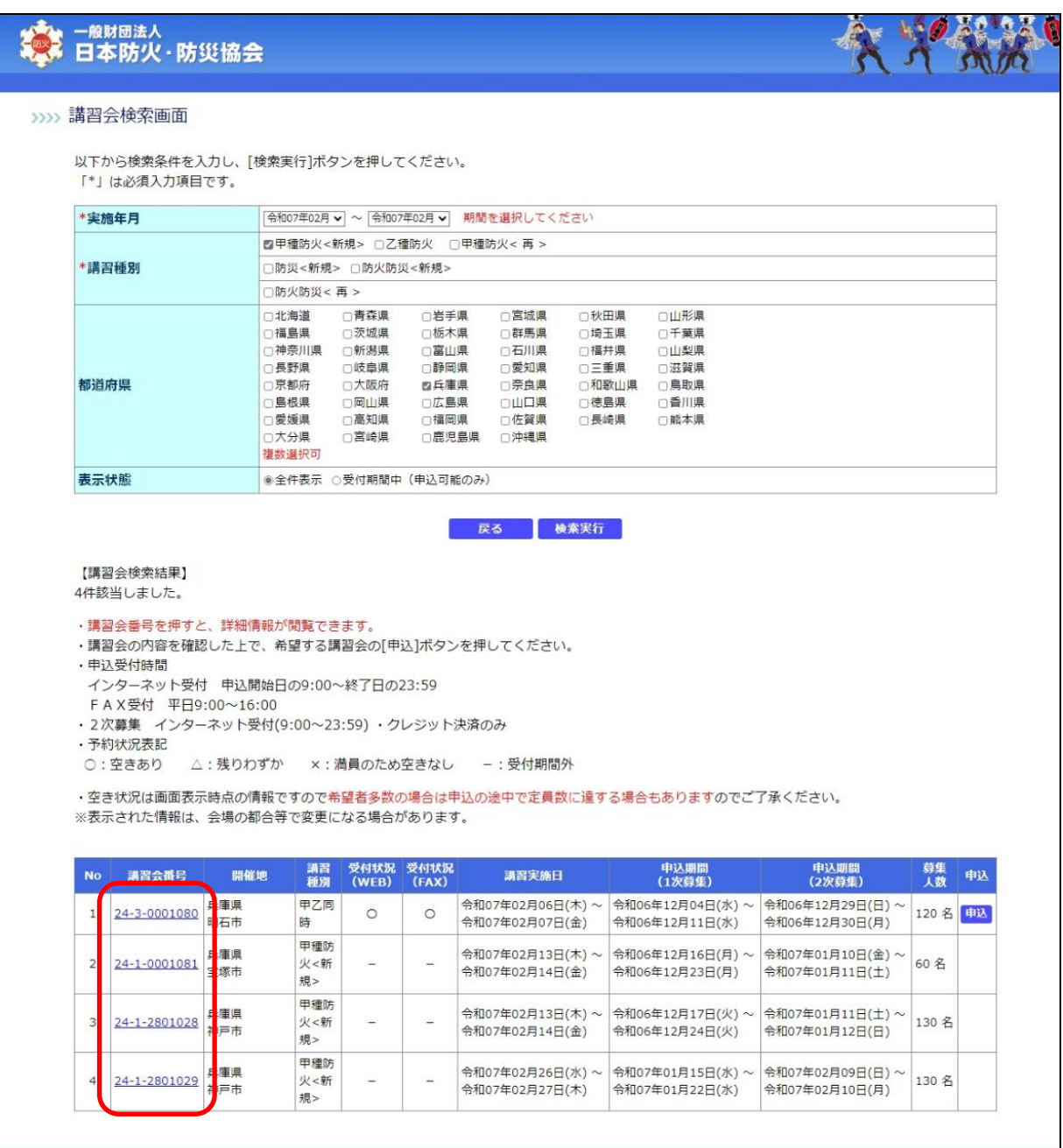

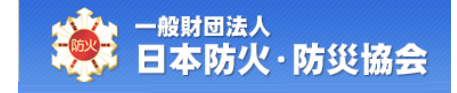

【講習会情報詳細】画面が表示されます。

WEB 申込が可能な場合は、[申込]ボタンが表示されます。 [戻る]ボタンをクリックすると、【講習会検索】画面が表示されます。

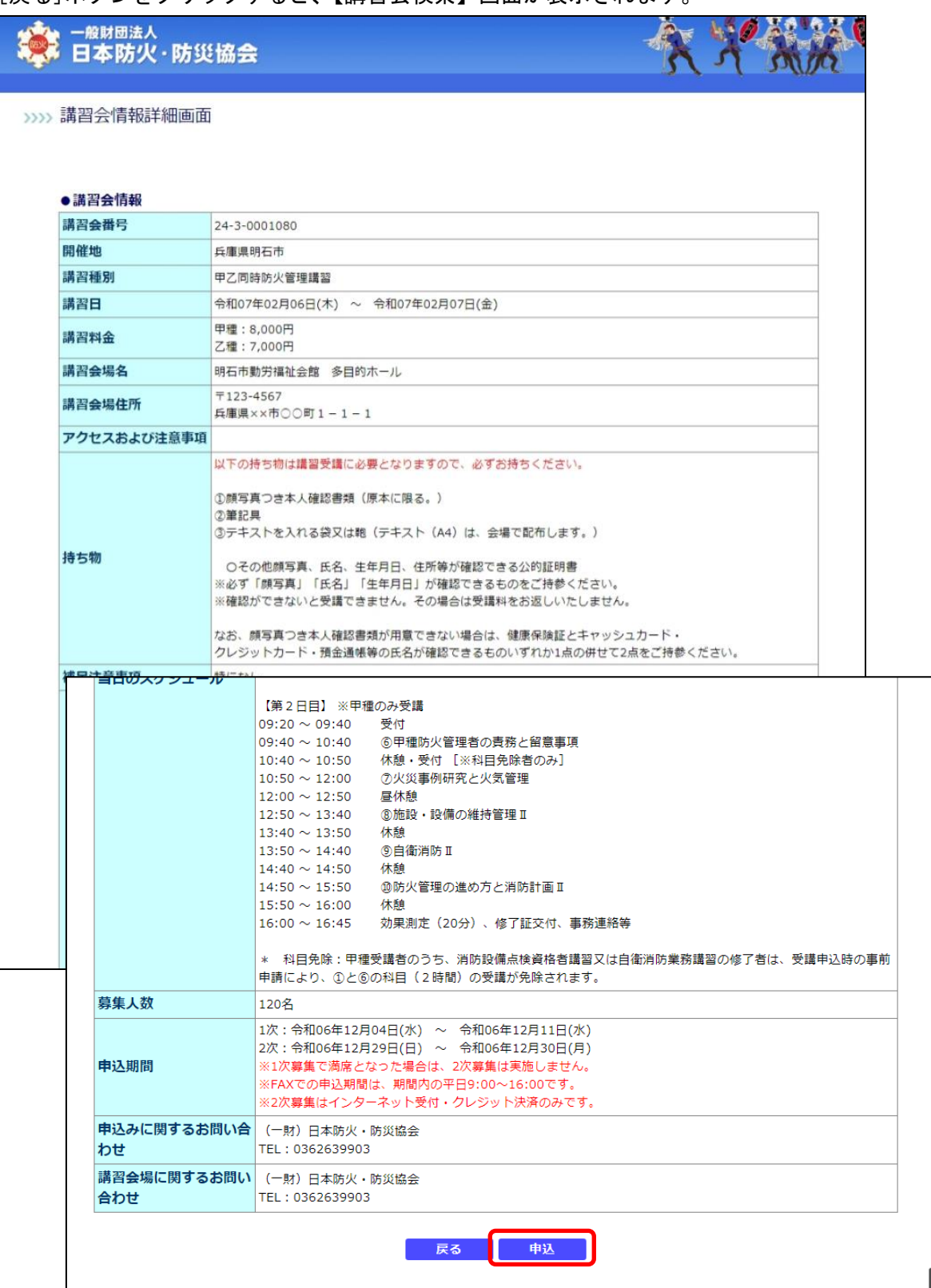

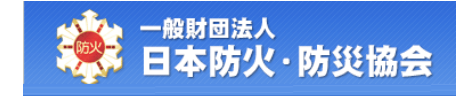

## <span id="page-10-0"></span>2.3 講習会の受講申込(WEB 申込)

#### 【講習会検索】画面にて、[申込]ボタンをクリックしてください。

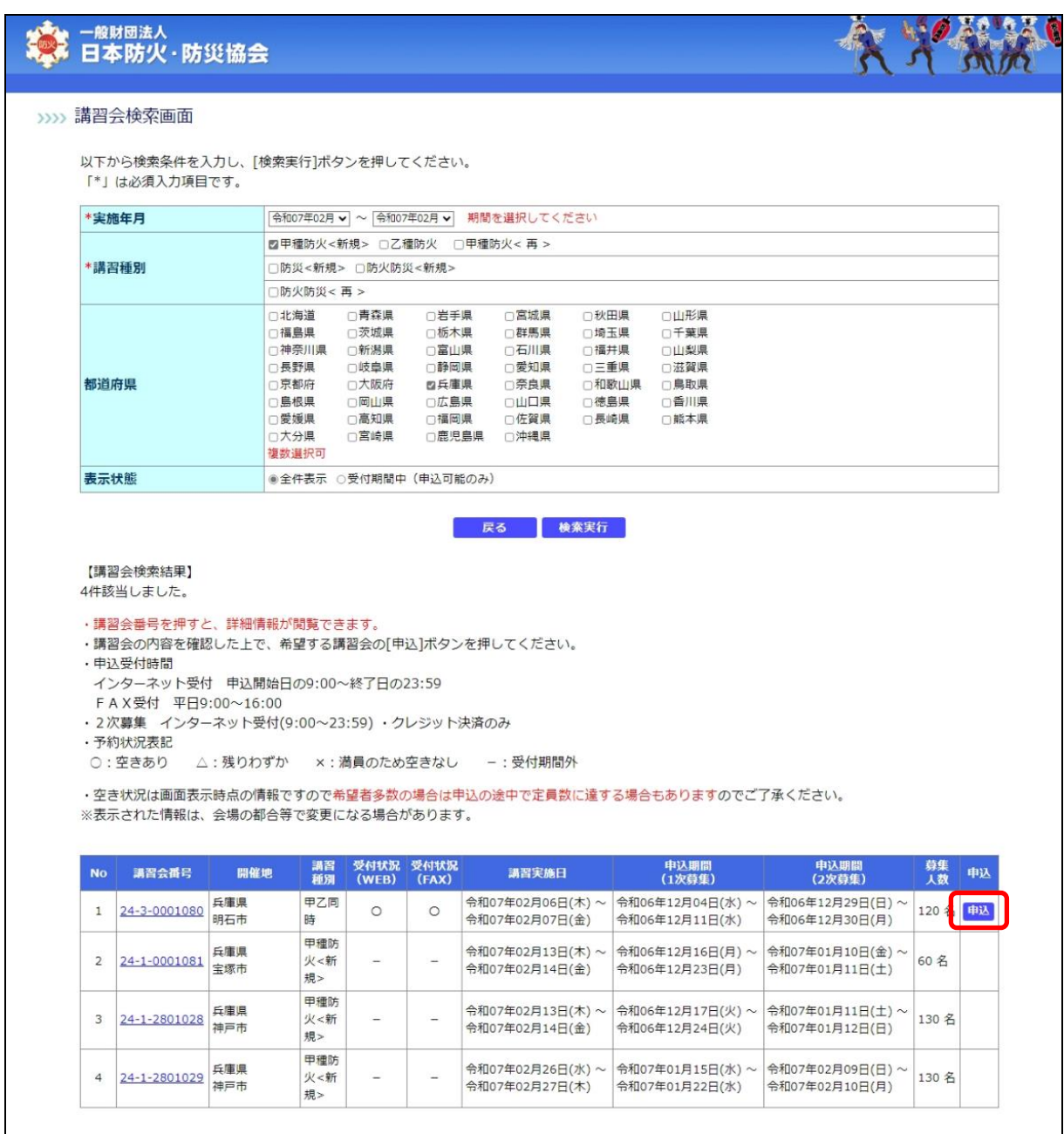

#### 参考:申込ボタンについて

- ・[申込]ボタンが表示されている場合は、WEB 申込が可能です。
- ・[申込]ボタンが表示されていない場合は、WEB 枠が満席もしくは、申込期間外となります。

【講習会申込登録】画面にて、内容を入力し、[確認]ボタンをクリックしてください。 [戻る]ボタンをクリックすると、【講習会検索】画面を表示します。

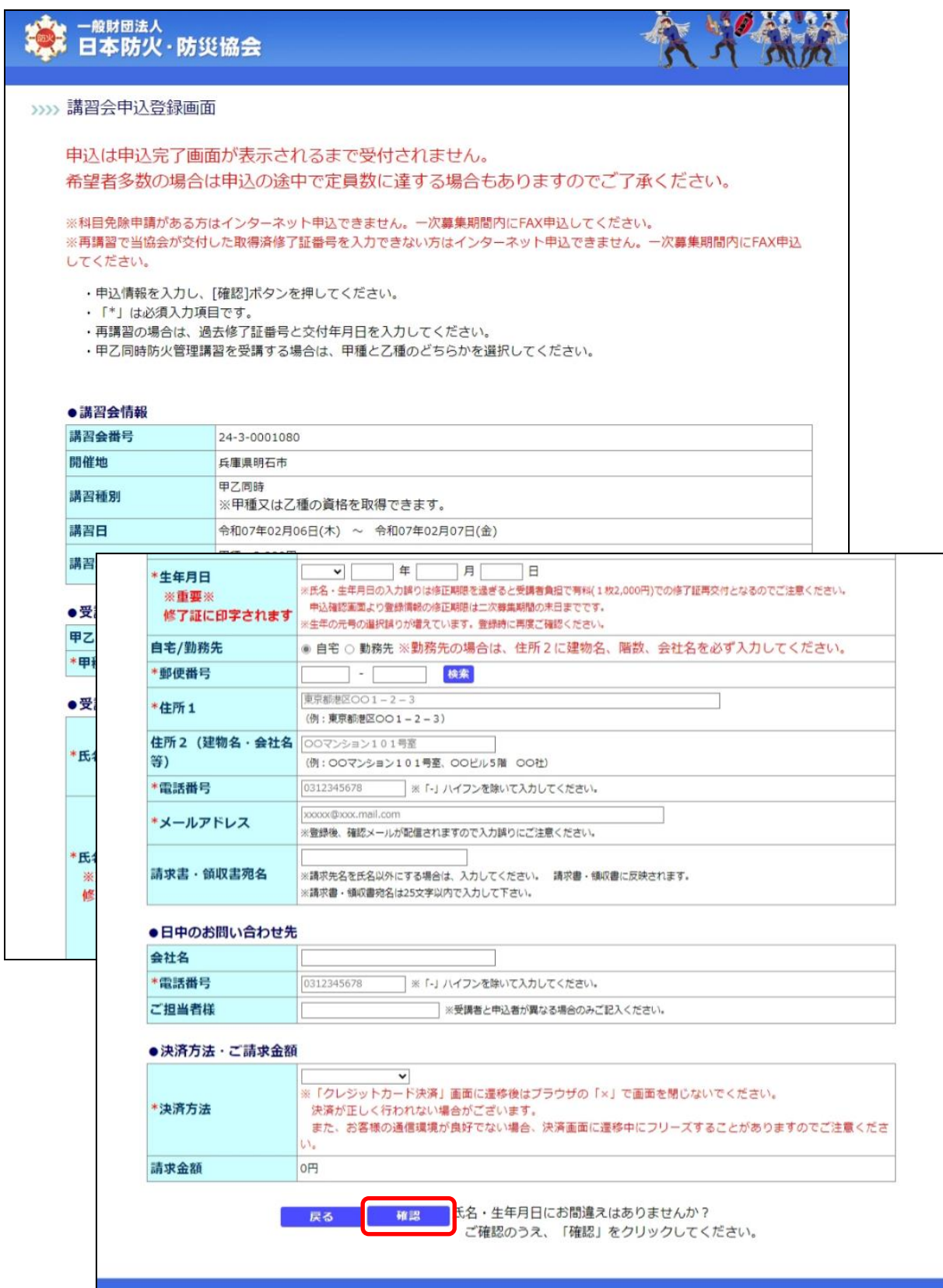

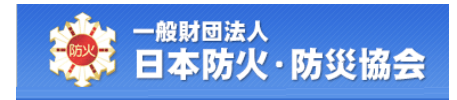

#### 【講習会情報申込登録】画面の項目構成は以下のようになります。

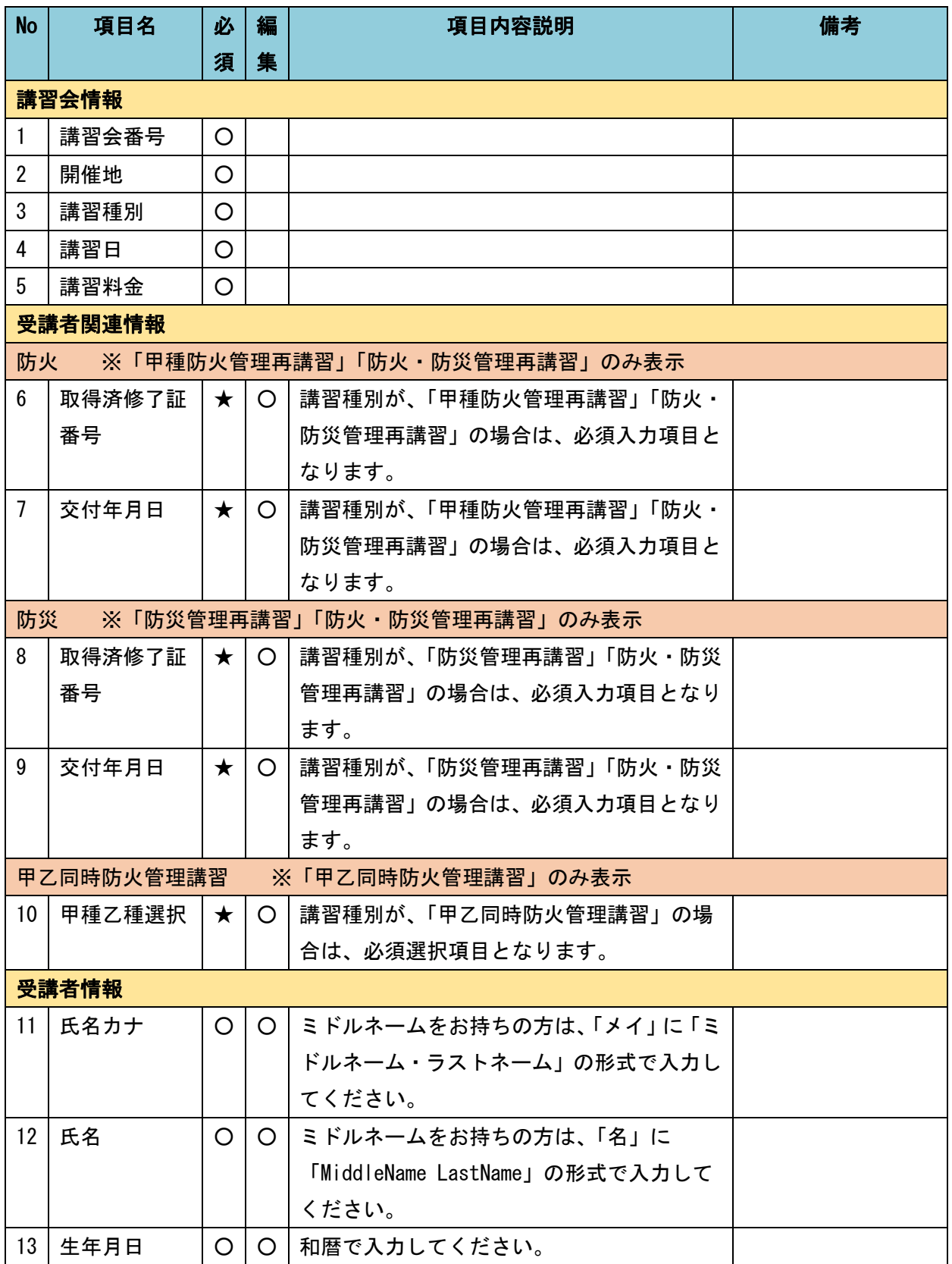

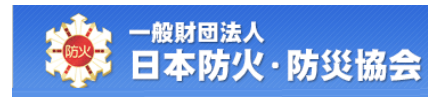

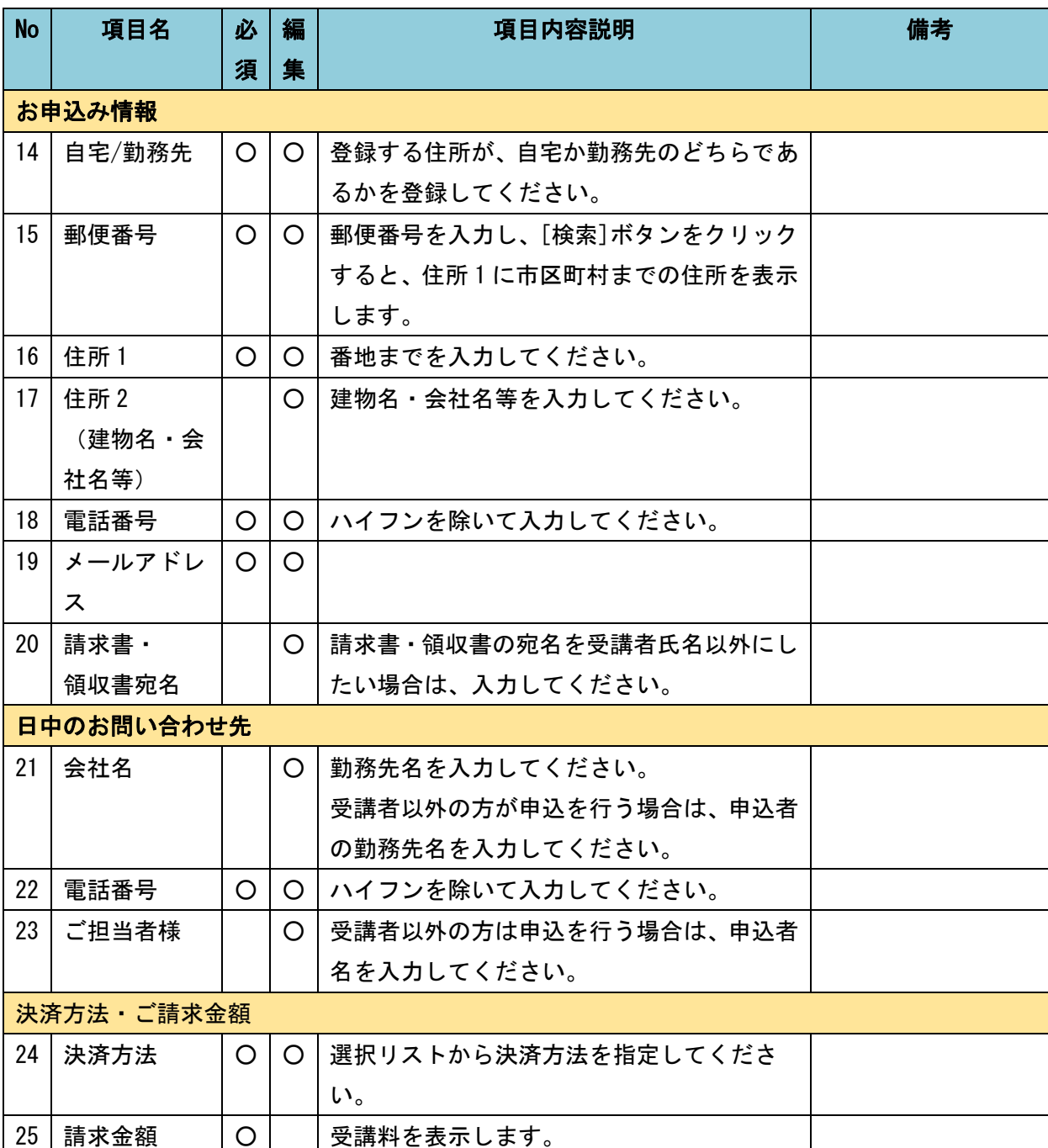

【講習会申込確認】画面にて、内容を確認し、[登録]ボタンをクリックしてください。 [戻る]ボタンをクリックすると、【講習会申込登録】画面が表示されます。

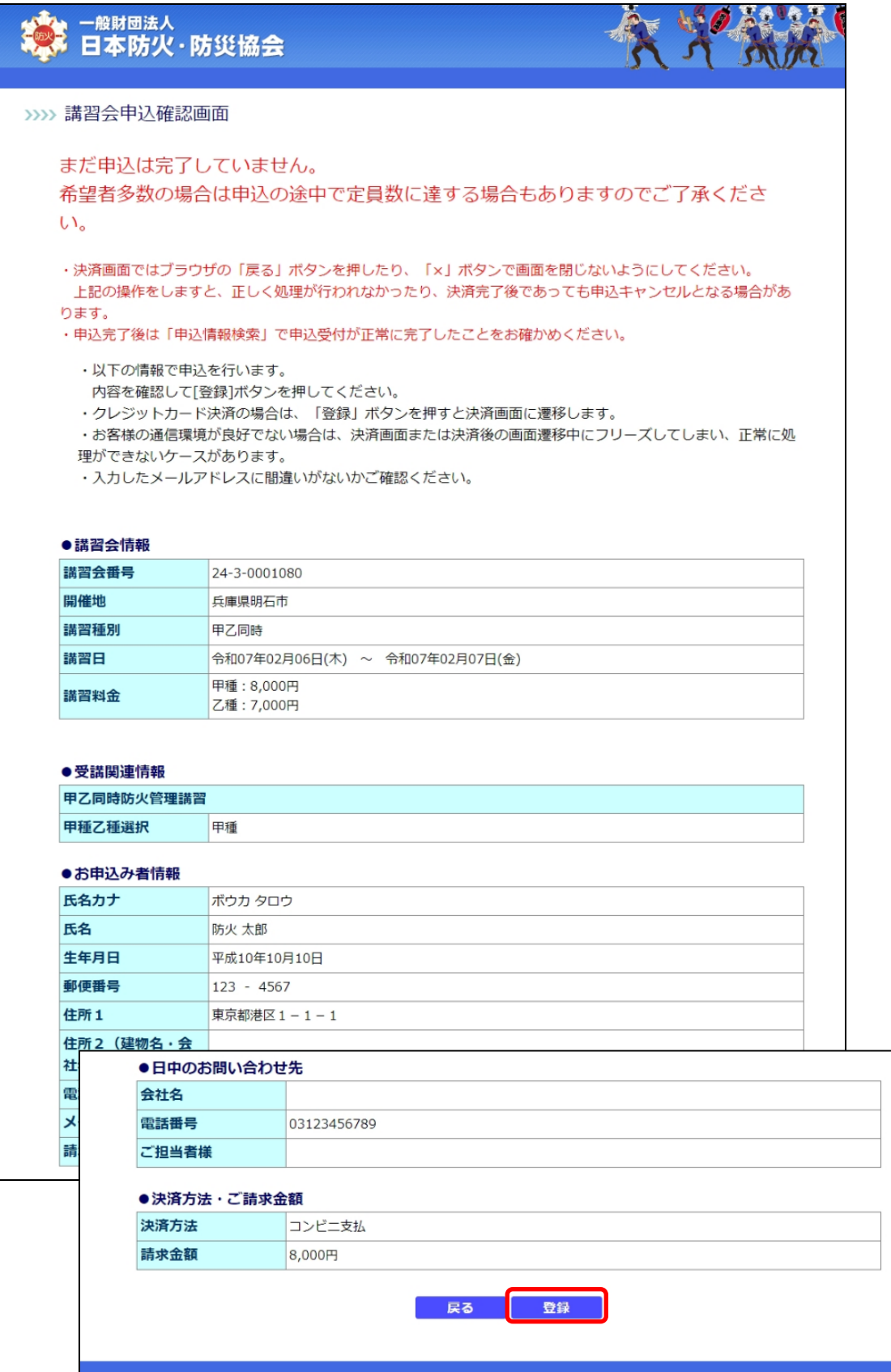

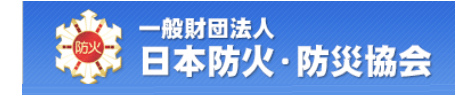

選択した決済方法によって、受講料支払の手順が異なります。 「クレジットカード」を選択した場合は(A)、 「コンビニ支払」を選択した場合は(B)に進んでください。

### 参考:多重申込はできません

・同一講習会に対し、同じ氏名で複数回申込を行うことはできません。

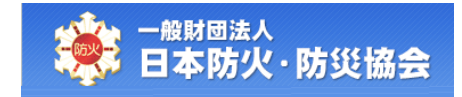

### (A) 決済方法でクレジットカードを選択した場合

【講習会申込確認】画面にて、[登録]ボタンをクリック後、【一般財団法人日本防火・防災協会ク レジットカード決済】画面が表示されます。

【一般財団法人日本防火・防災協会クレジットカード決済】画面にて内容を入力し、[決済する] ボタンをクリックしてください。

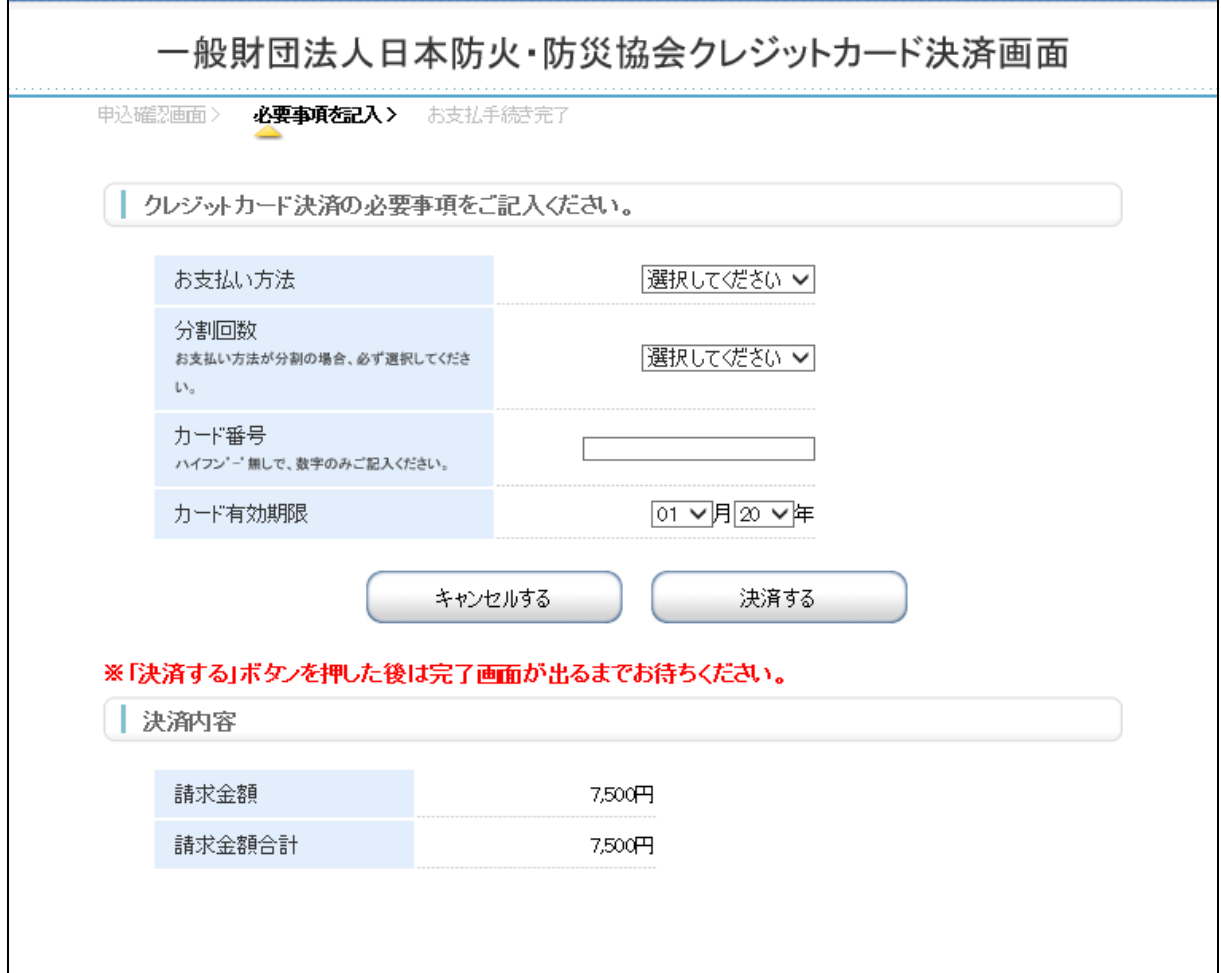

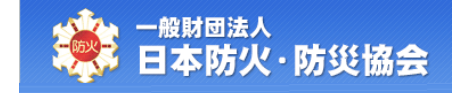

クレジット決済が正常に完了すると、【講習会申込完了】画面が表示されます。

登録されたメールアドレスに申込完了メールが送信されます。

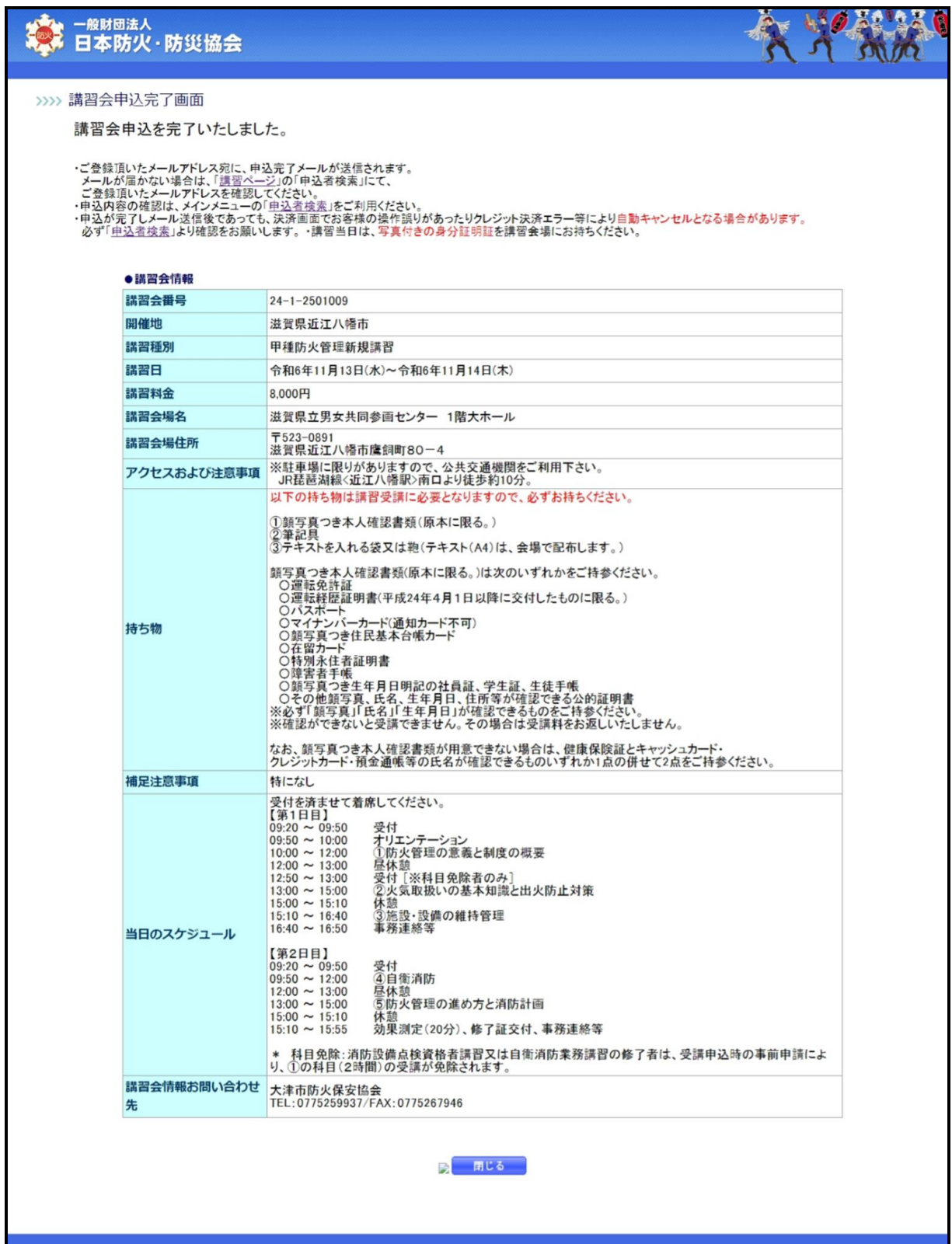

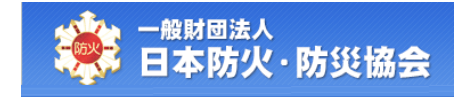

### 参考:クレジット決済処理について

- ・クレジットカード決済システムとの通信環境不良等により、入金完了までに時間がかかる もしくは、エラーとなり決済が完了しない場合があります。
- ・上記の際は、再度申込可能となるまで**最大約1時間**お待ちください。

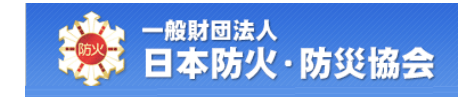

### (B)決済方法でコンビニ支払を選択した場合

【講習会情報申込確認】画面にて、[登録]ボタンをクリック後、【講習会情報申込完了】画面が表 示されます。

登録されたメールアドレスに申込完了メールが送信されます。

まだ支払いが完了していないため、[コンビニ選択]ボタンをクリックし、 払込番号を取得してください。

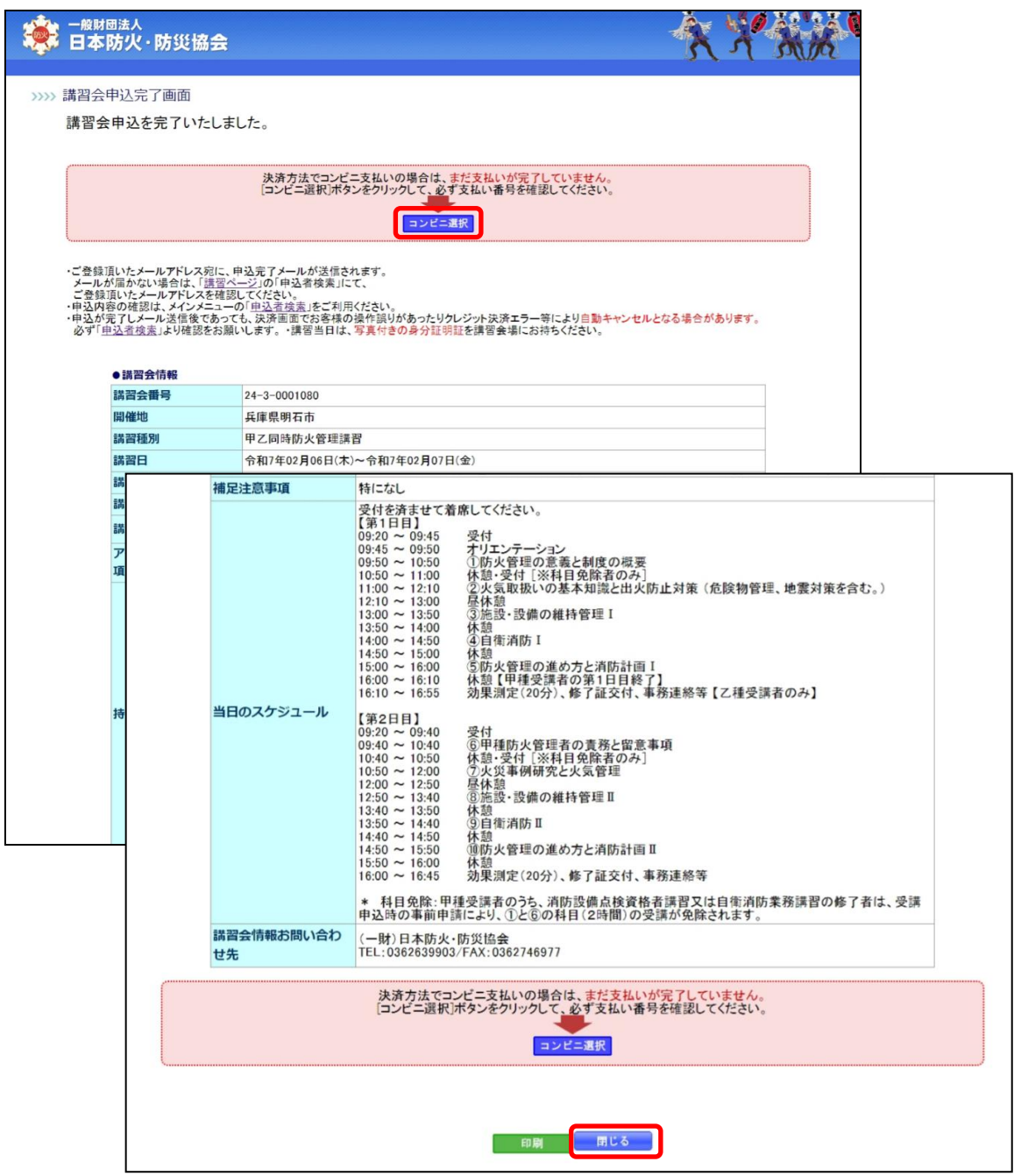

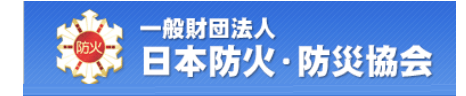

【コンビニ選択】画面にて、コンビニを選択して、払込番号を取得してください。 コンビニは、一度選択したあとでも変更することが可能です。

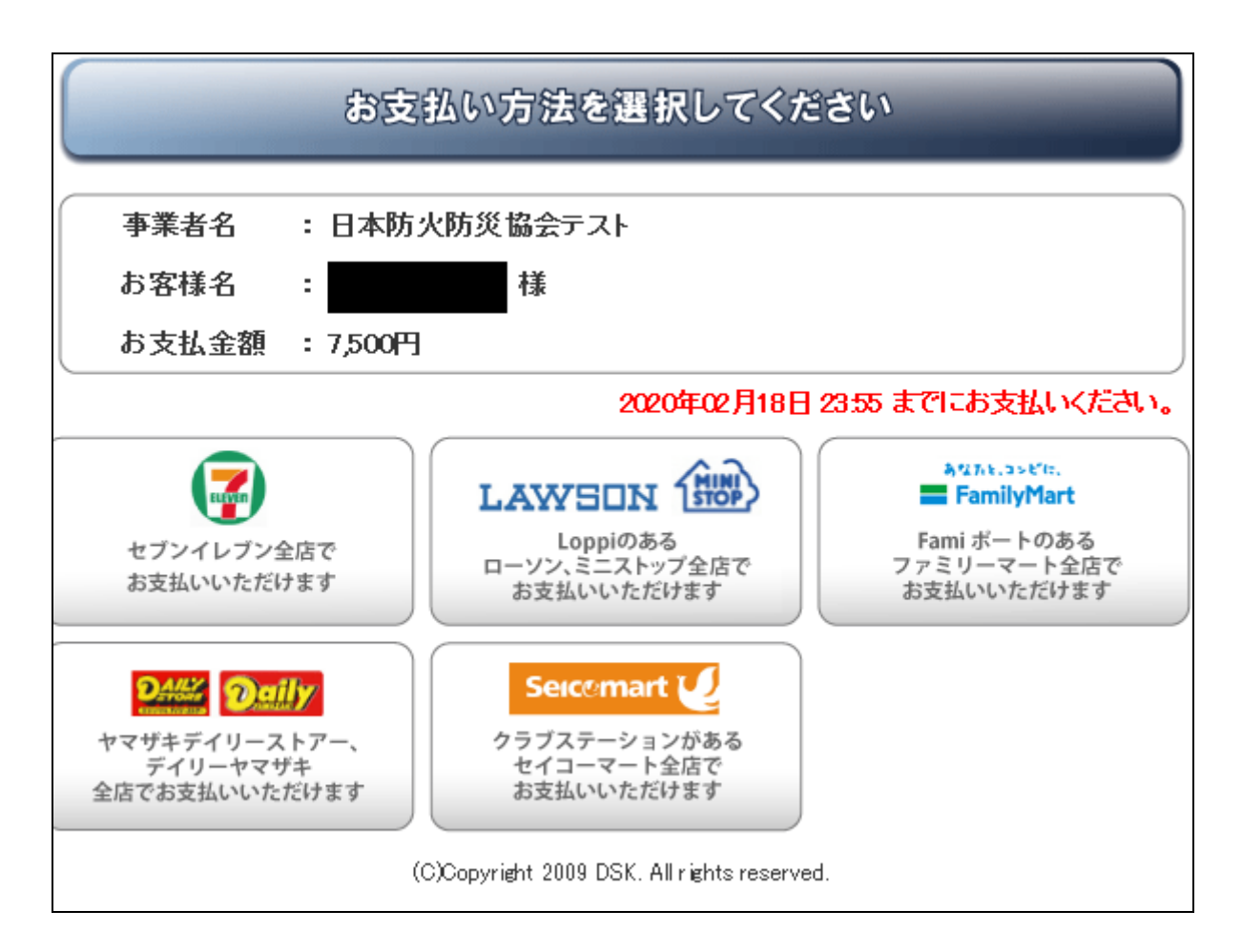

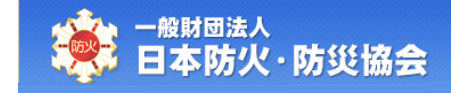

# <span id="page-21-0"></span>3. 申込情報の管理

本章で説明する内容は、以下のとおりです。

- ・申込情報を検索する
- ・受講料を支払うコンビニを選択する
- ・講習会情報を閲覧する
- ・申込情報を修正する
- ・受講取消を行う
- ・請求書を出力する
- ・領収書を出力する
- ・修了証の再発行を行う

### <span id="page-21-1"></span>3.1 申込情報の検索

【受講者受付メインメニュー】画面にて、「2.申込者検索」をクリックしてください。

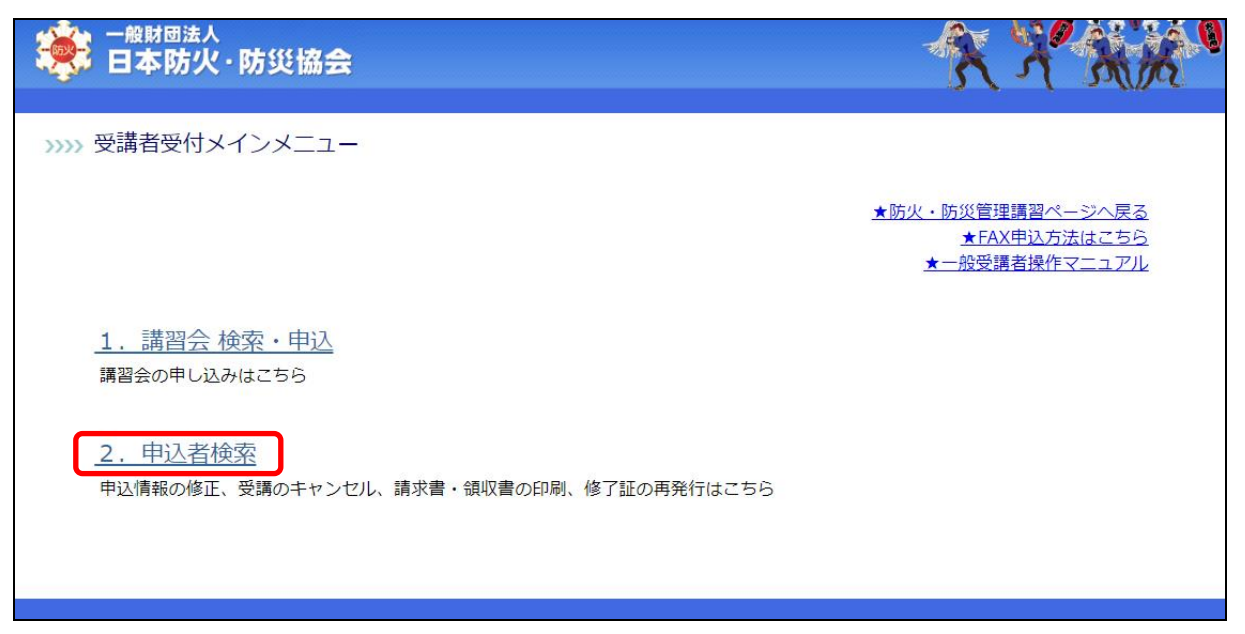

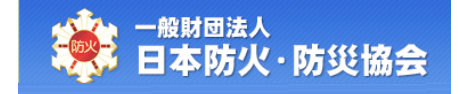

【申込者検索】画面にて、情報を入力し、[検索実行]ボタンをクリックしてください。 [戻る]ボタンをクリックすると、【受講者受付メインメニュー】画面が表示されます。

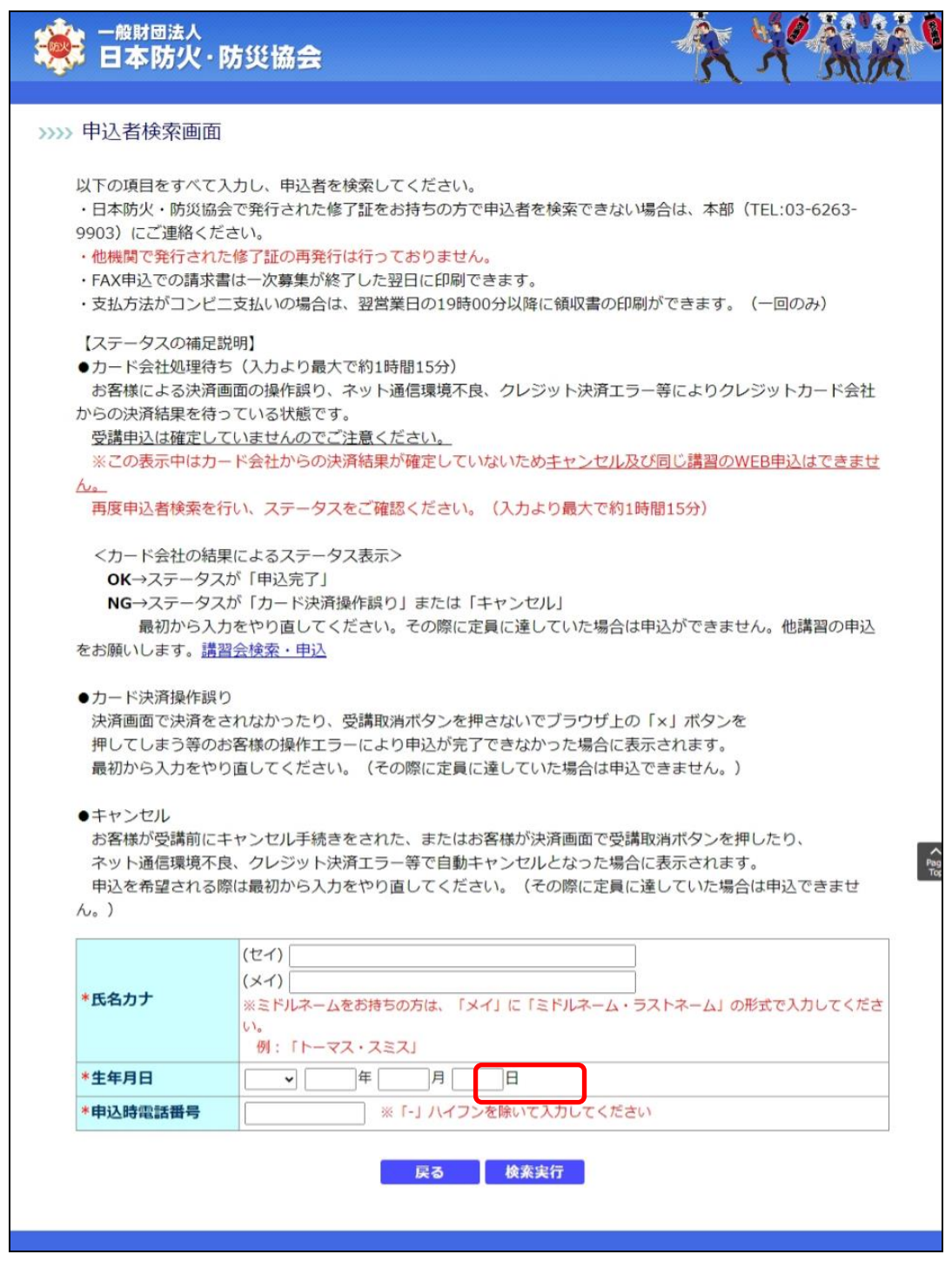

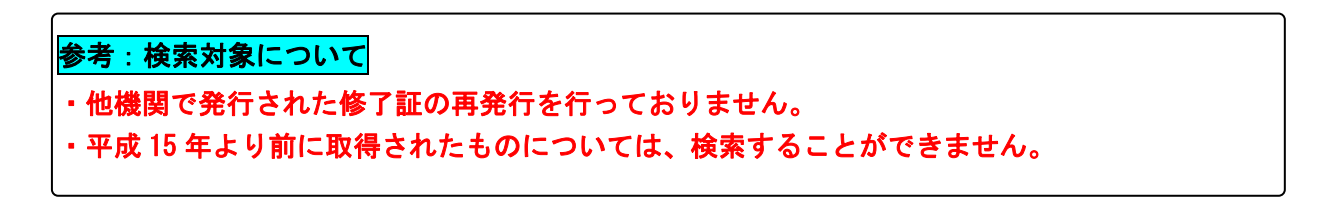

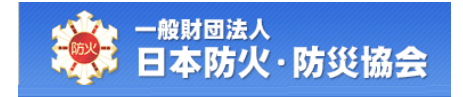

#### なお、検索条件の項目構成は以下のとおりです。

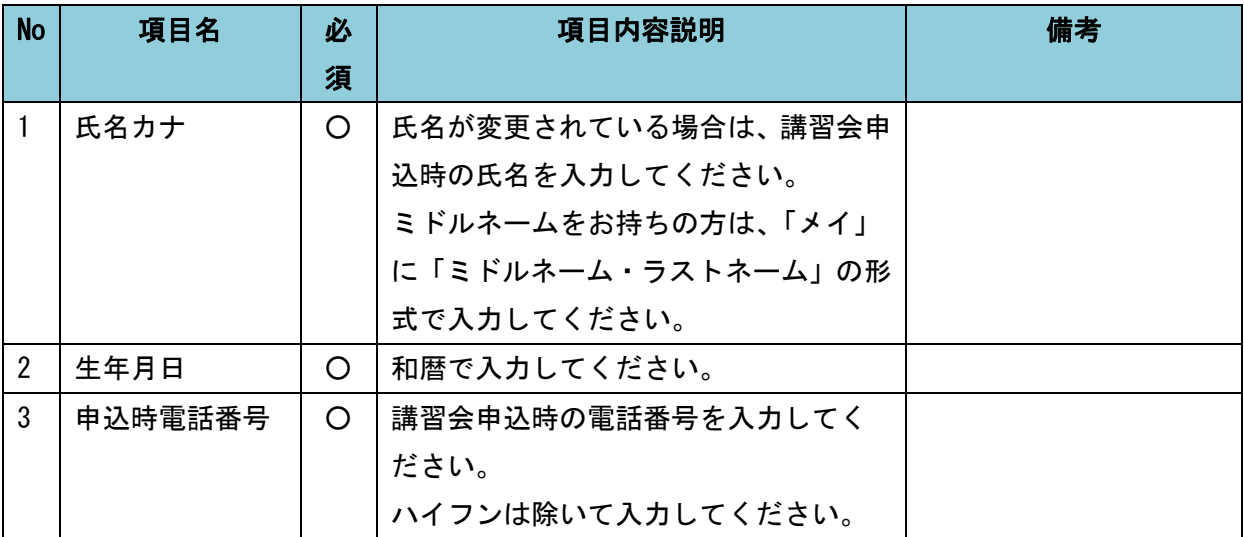

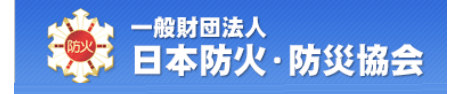

#### 検索結果が表示されます。

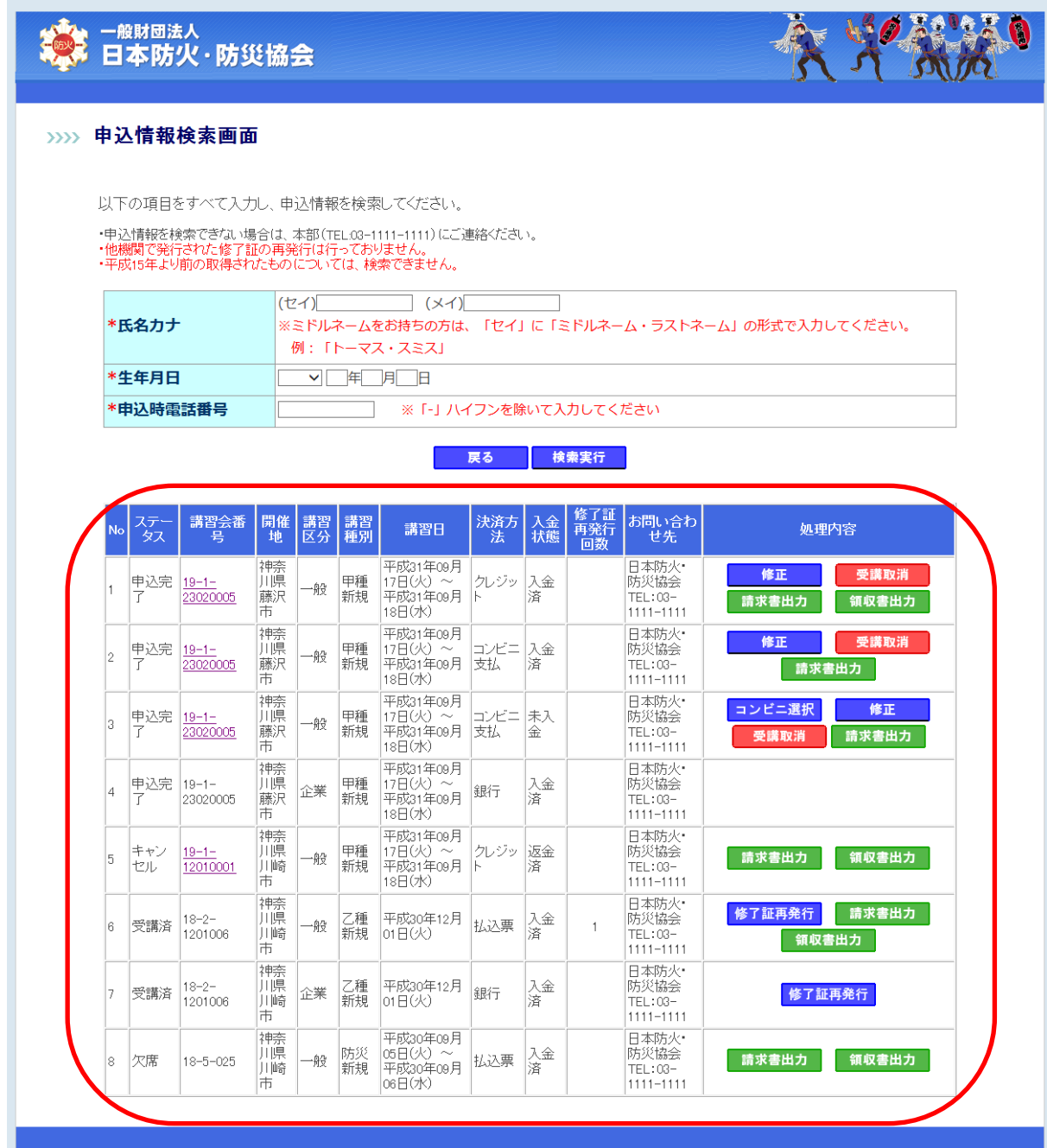

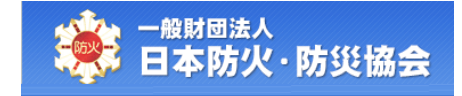

# <span id="page-25-0"></span>3.2 受講料を支払うコンビニの選択

【申込情報検索】画面にて、対象の申込情報の[コンビニ選択]ボタンをクリックしてください。

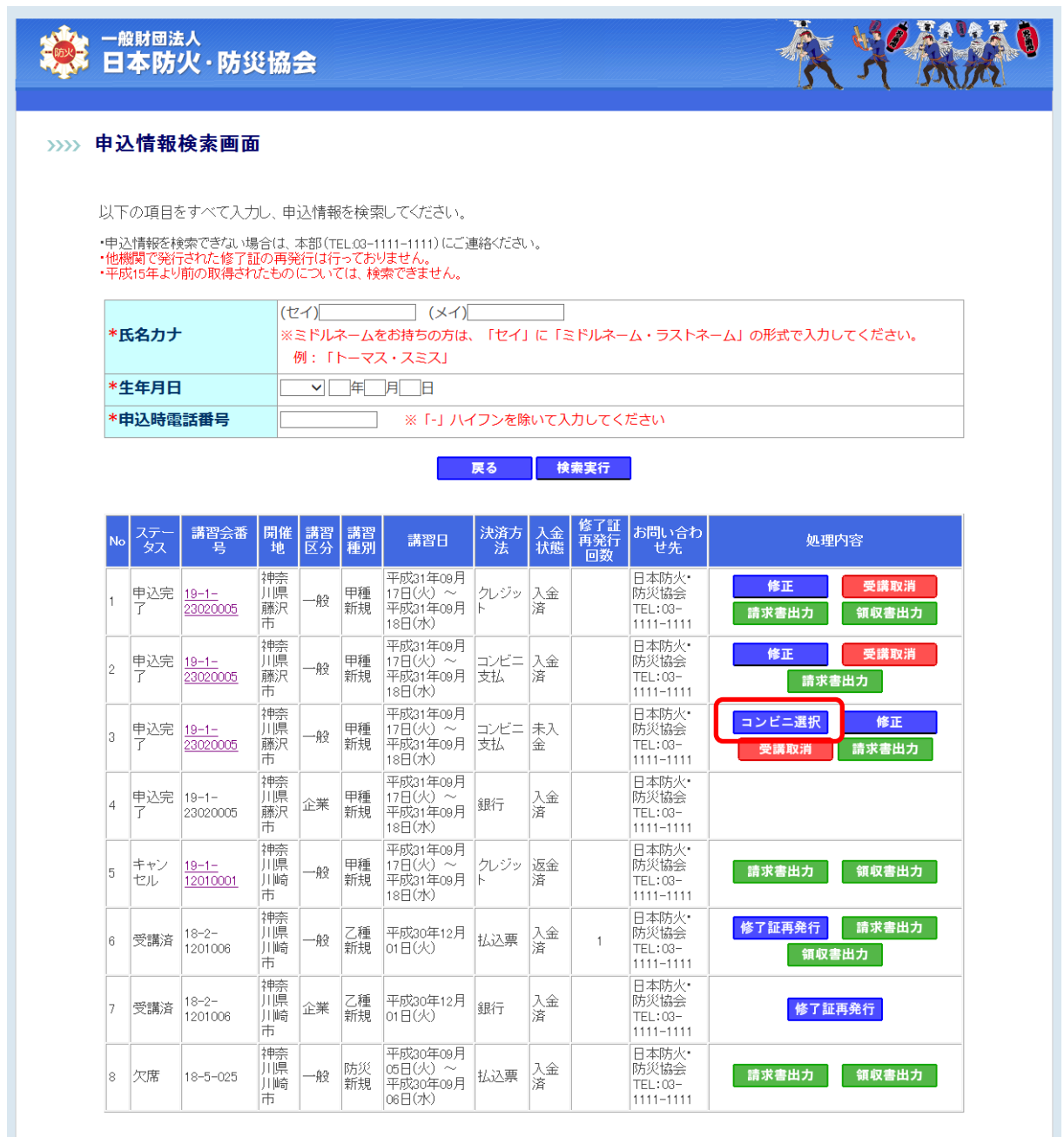

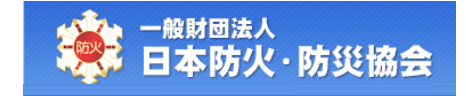

【コンビニ選択】画面にて、コンビニを選択して、払込番号を取得してください。 コンビニは、一度選択したあとでも変更することが可能です。

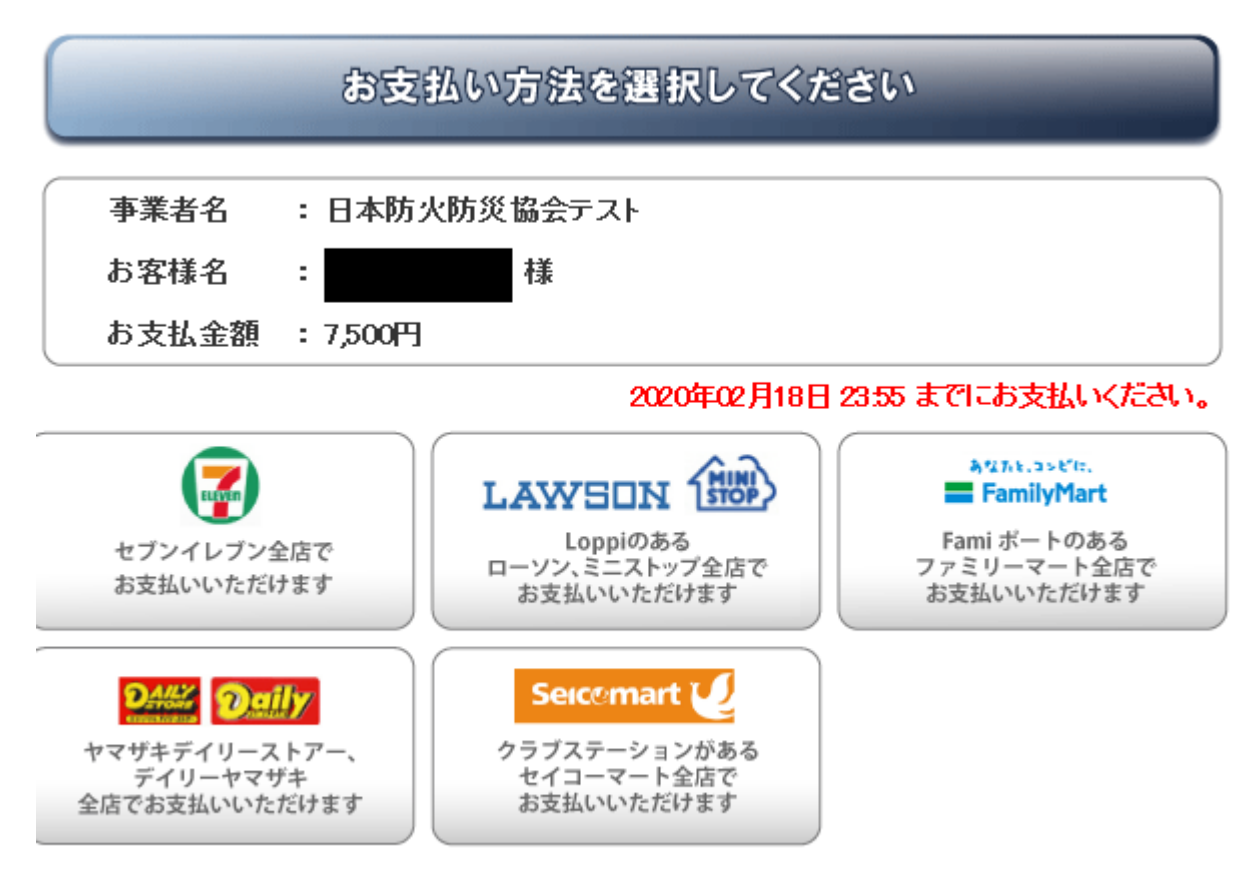

(C)Copyright 2009 DSK. All rights reserved.

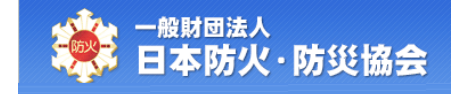

# <span id="page-27-0"></span>3.3 講習会情報の閲覧

【申込情報検索】画面にて、「講習会番号」をクリックしてください。

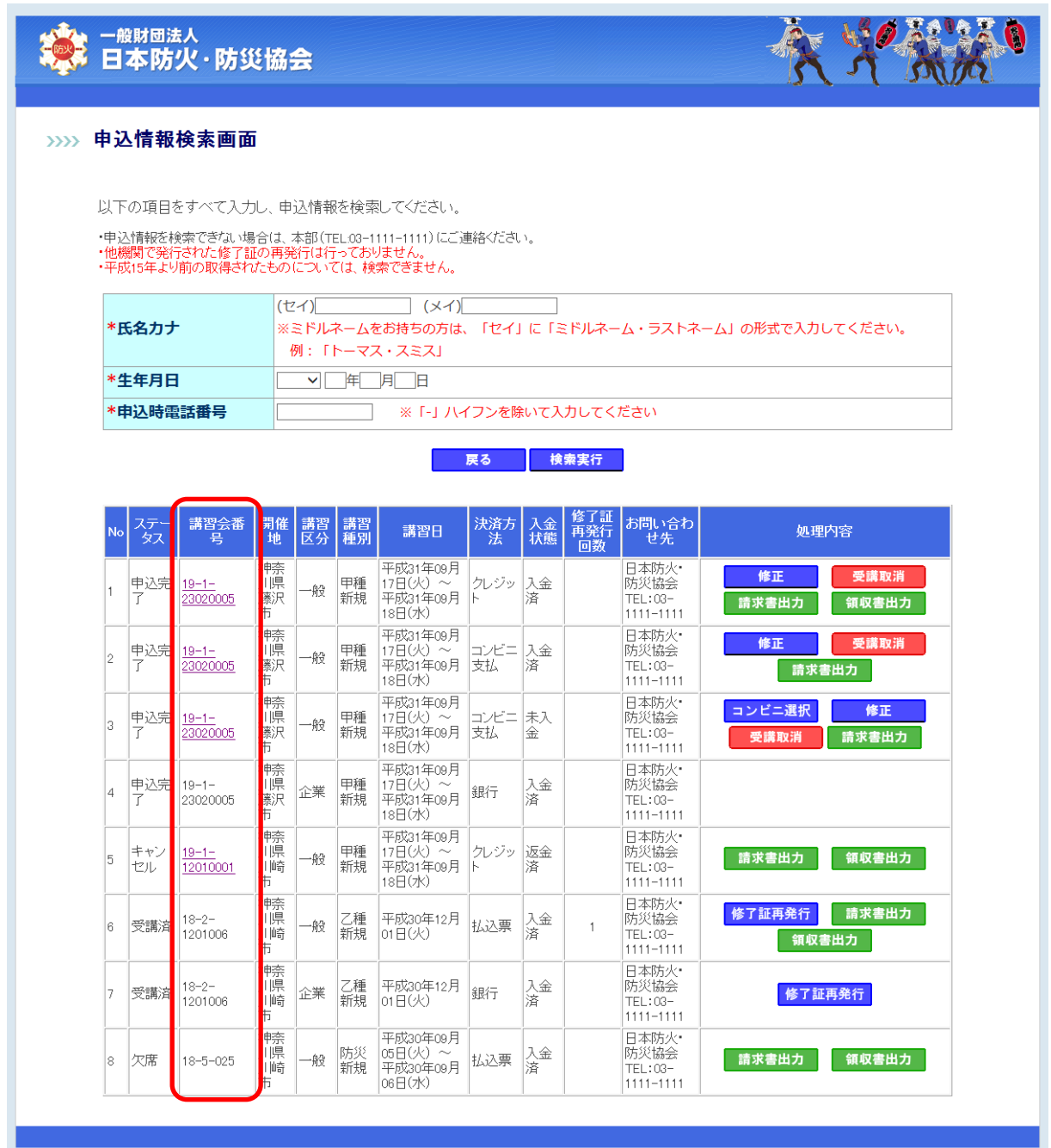

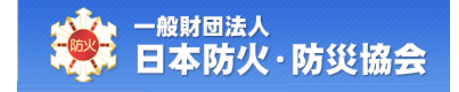

【講習会情報詳細】画面が表示されます。

[戻る]ボタンをクリックすると、【申込情報検索】画面が表示されます。

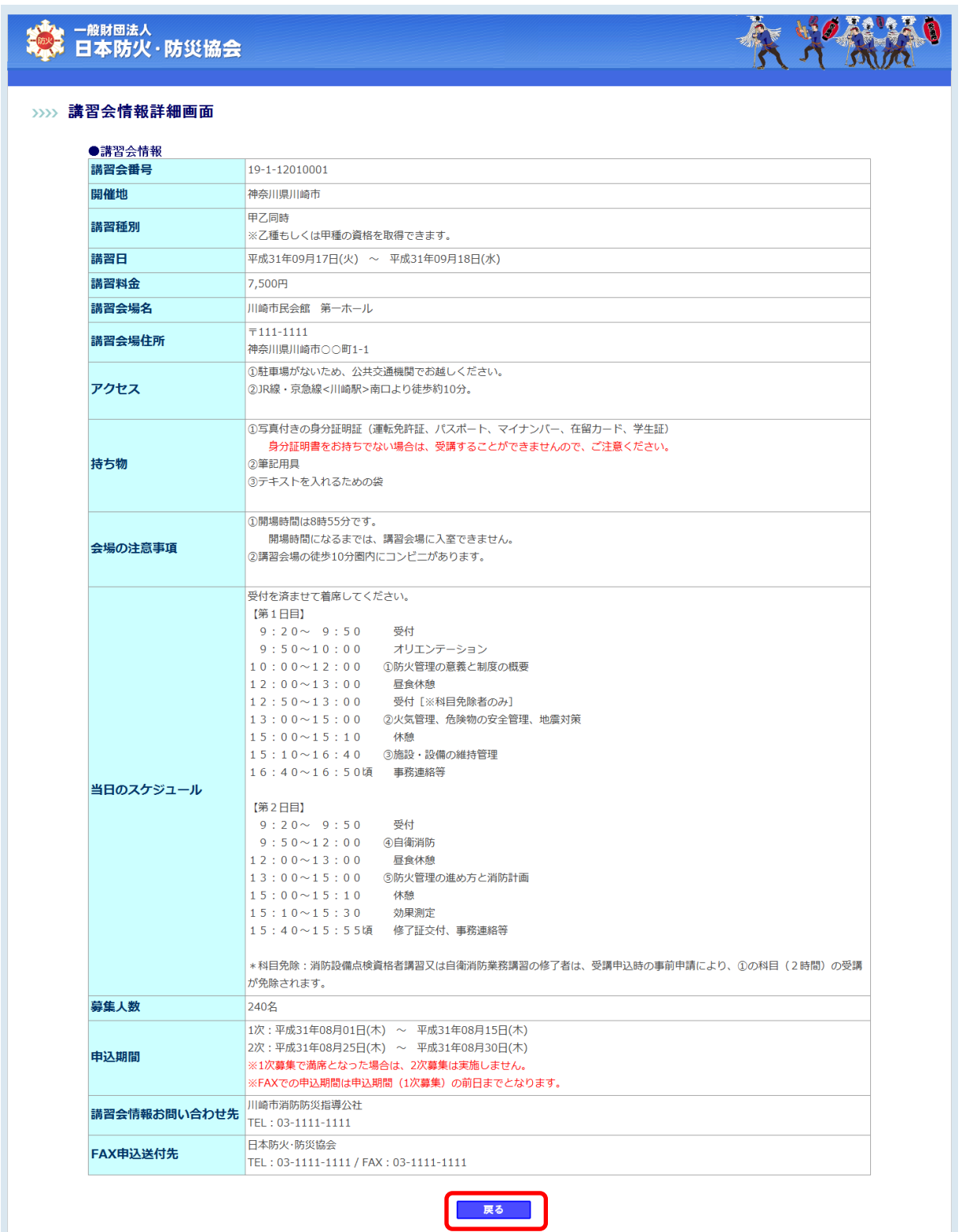

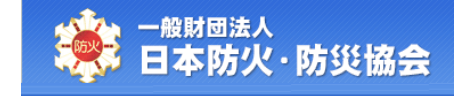

## <span id="page-29-0"></span>3.4 申込情報の修正

【申込情報検索】画面にて、対象の申込情報の[修正]ボタンをクリックしてください。 受講者情報が確定されると、[修正]ボタンが表示されなくなります。

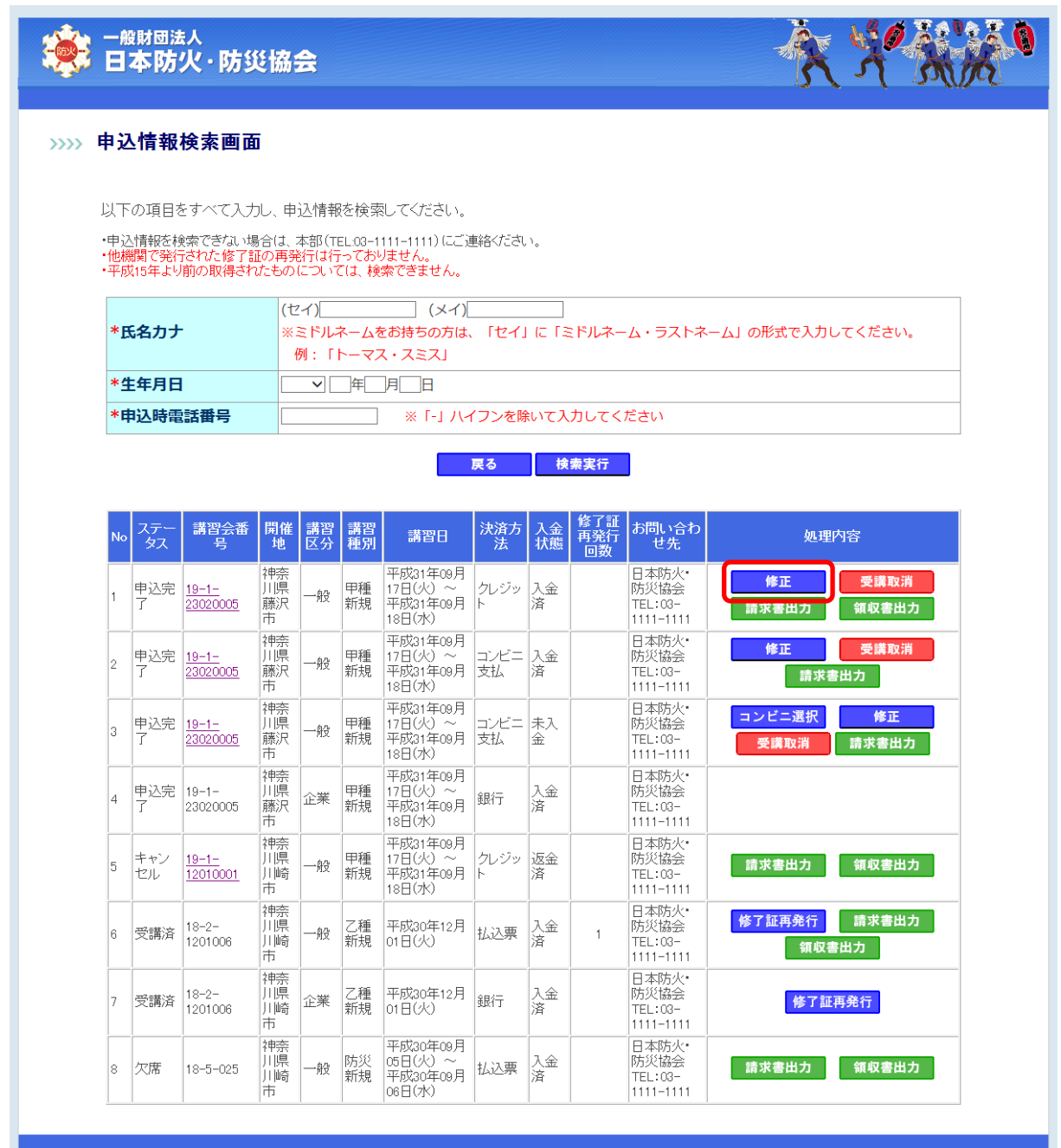

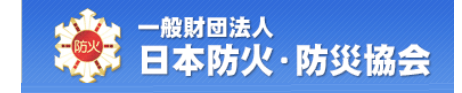

【申込情報修正】画面にて、修正が可能な項目の内容を変更し、

[確認]ボタンをクリックしてください。

[戻る]ボタンをクリックすると、【申込情報検索】画面が表示されます。

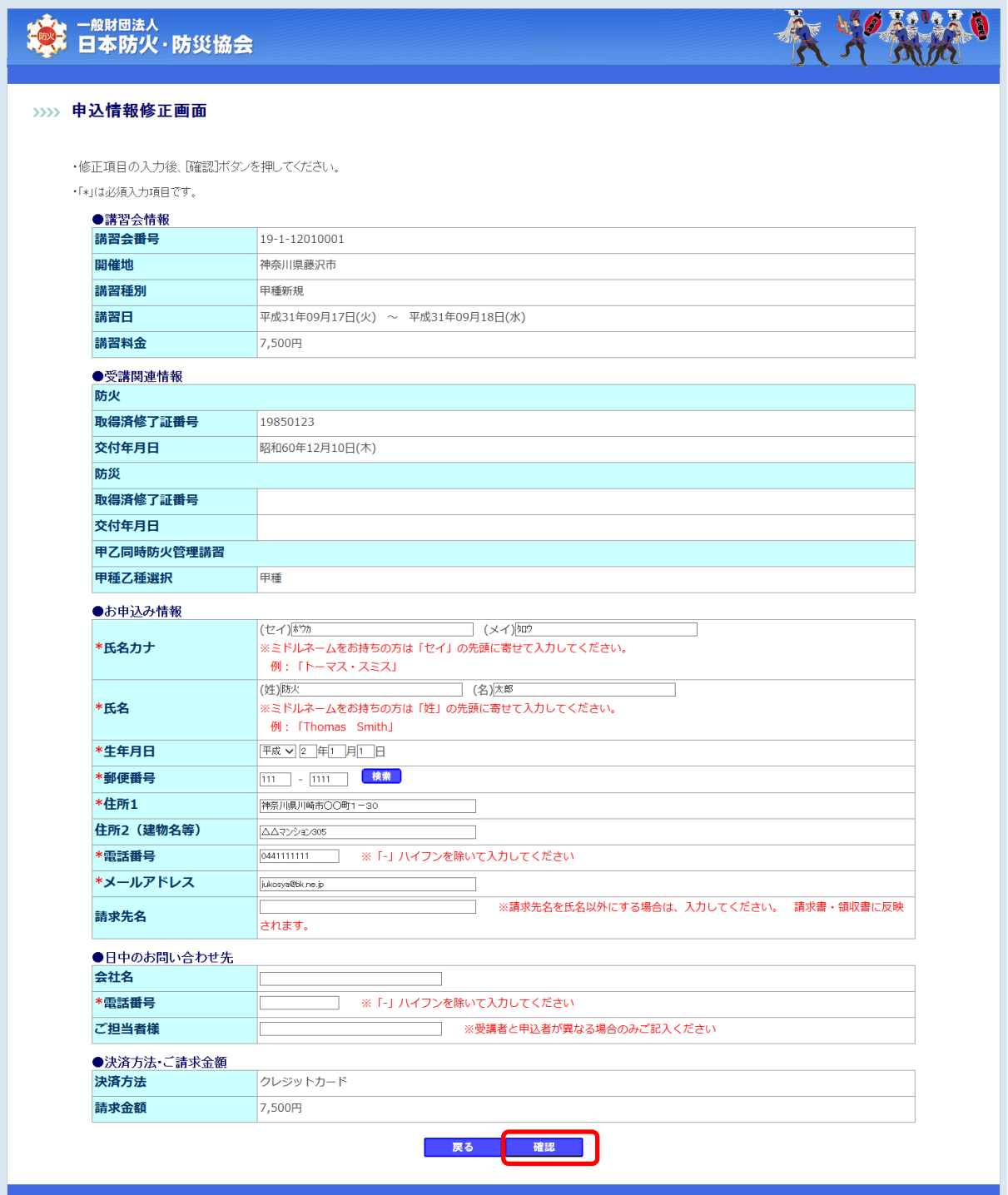

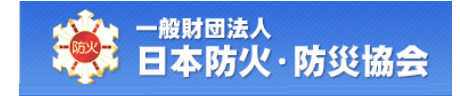

【申込情報修正確認】画面にて、変更内容を確認し、[登録]ボタンをクリックしてください。 [戻る]ボタンをクリックすると、【申込情報修正】画面が表示されます。

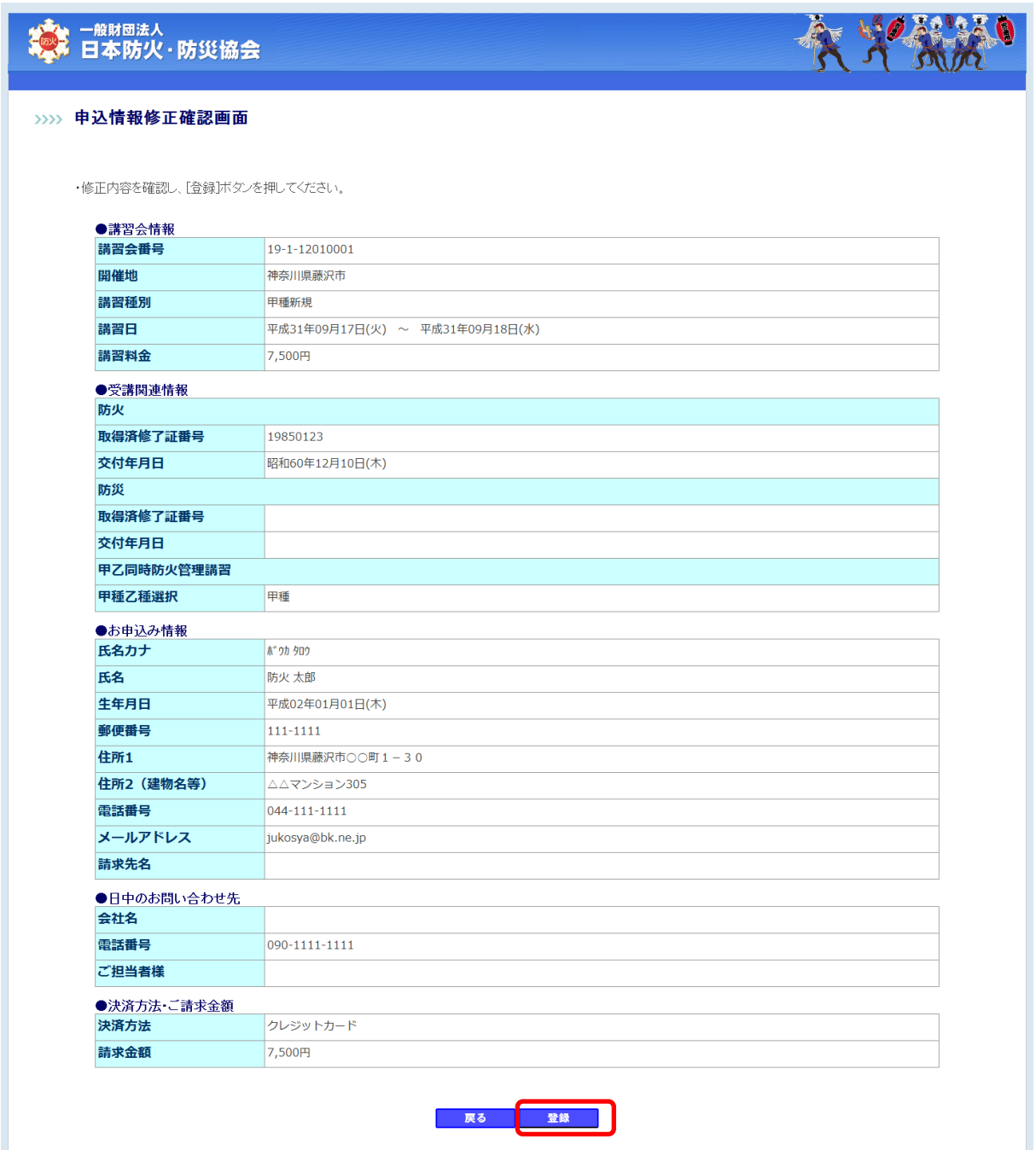

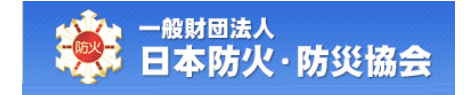

正常に変更登録が完了すると、【申込情報修正完了】画面が表示されます。

[印刷]ボタンをクリックすると、印刷プレビューが表示されます。

[メニューへ戻る]ボタンをクリックすると、【受講者受付メインメニュー】画面が表示されます。

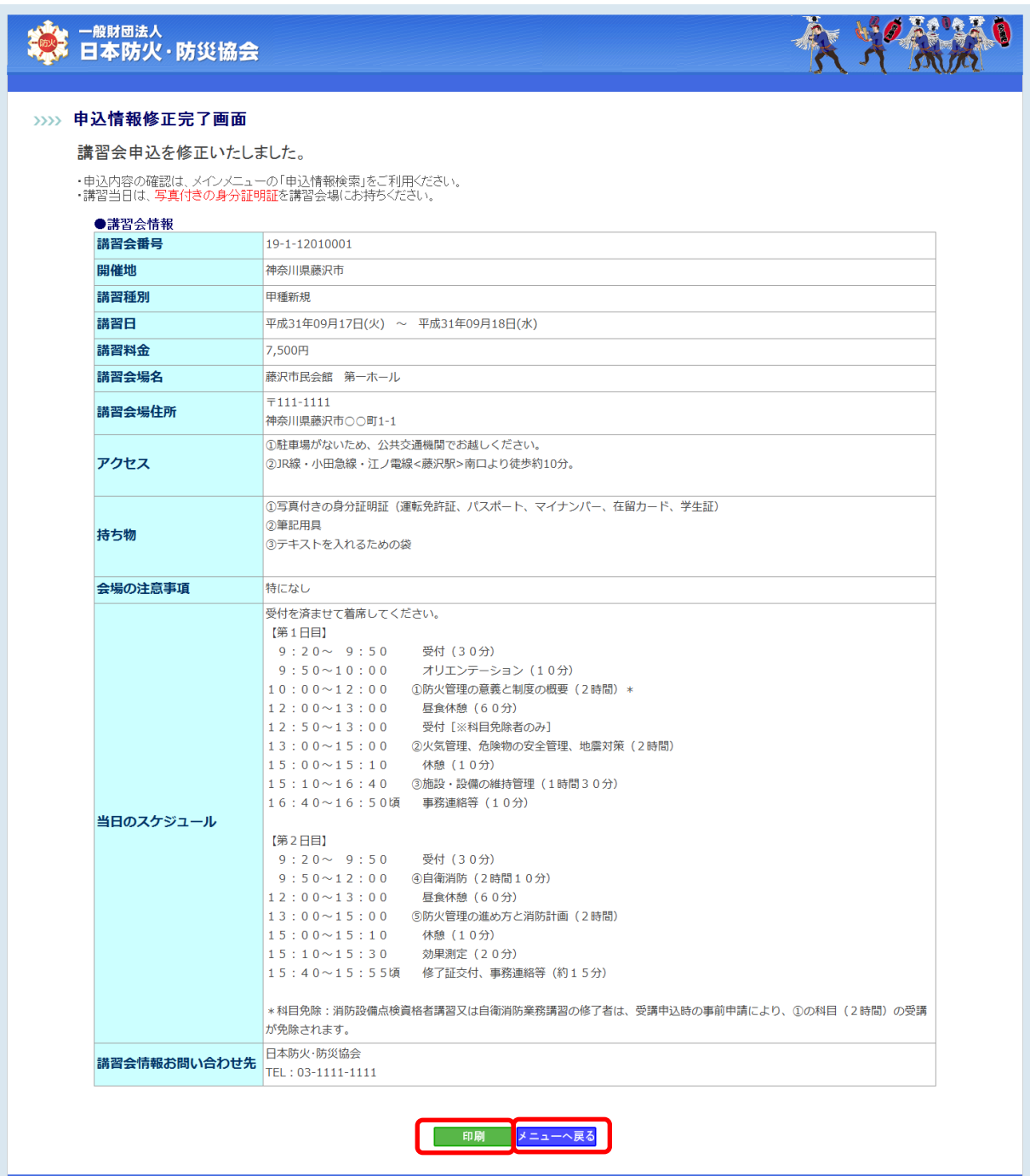

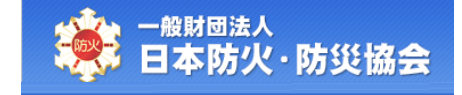

### <span id="page-33-0"></span>3.5 受講取消

【申込情報検索】画面にて、対象の申込情報の[受講取消]ボタンをクリックしてください。 [受講取消]ボタンは講習日の前日まで表示されます。

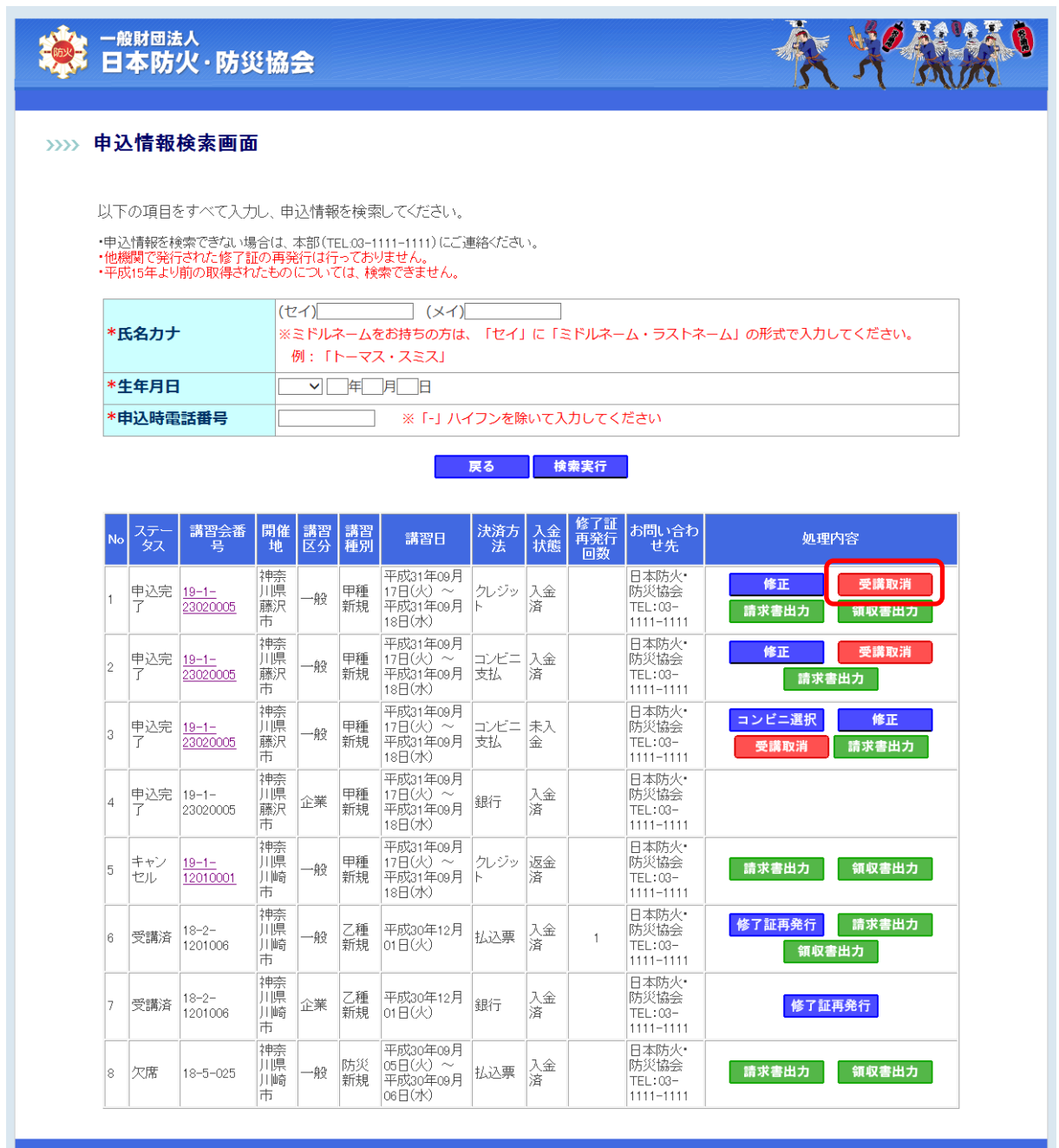

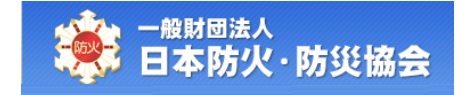

### (A)受講料が未入金の場合

受講取消の確認メッセージが表示されます。 [OK]ボタンをクリックすると、受講取消が行われます。 受講料が未入金のため、キャンセル料は発生しません。

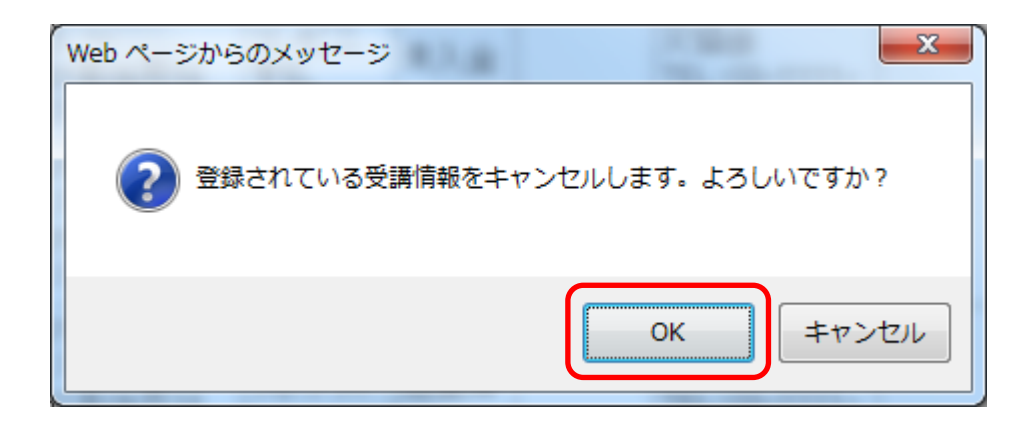

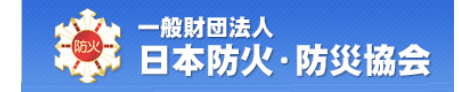

### (B)受講料が入金済の場合

受講料が入金済の場合は、キャンセル料が発生します。 受講料からキャンセル料を引いた額を返金します。

#### 参考:キャンセルポリシー(キャンセル料)ついて

- ① 入金前…0 円
- ② 入金済で講習日初日の 16 日前まで…1,000 円
- ③ 入金済で講習日初日の 15 日前から前日まで…3,000 円
- ④ 講習日当日(連絡なしも含む)…受講料全額

払い戻しの振り込みは、月末締めで翌月中の振り込みとなります。

#### ◆決済方法がクレジットカードの場合◆

受講取消の確認メッセージが表示されます。 [OK]ボタンをクリックすると、受講取消が行われます。

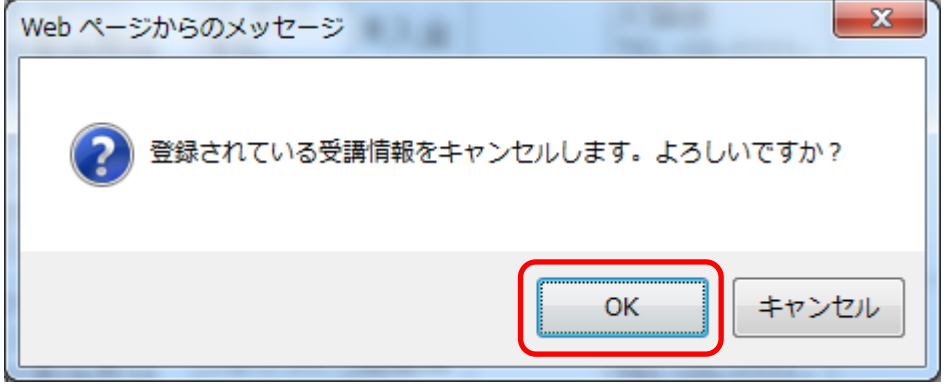

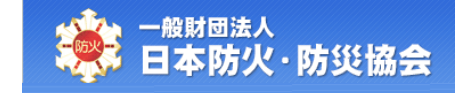

受講取消が完了すると、【申込情報キャンセル完了】画面が表示されます。 返金額は、キャンセルポリシーに従って決定します。 クレジット決済の場合は、キャンセル料のみの決済となり、

引き落としの時期については、クレジットカード会社によって異なります。

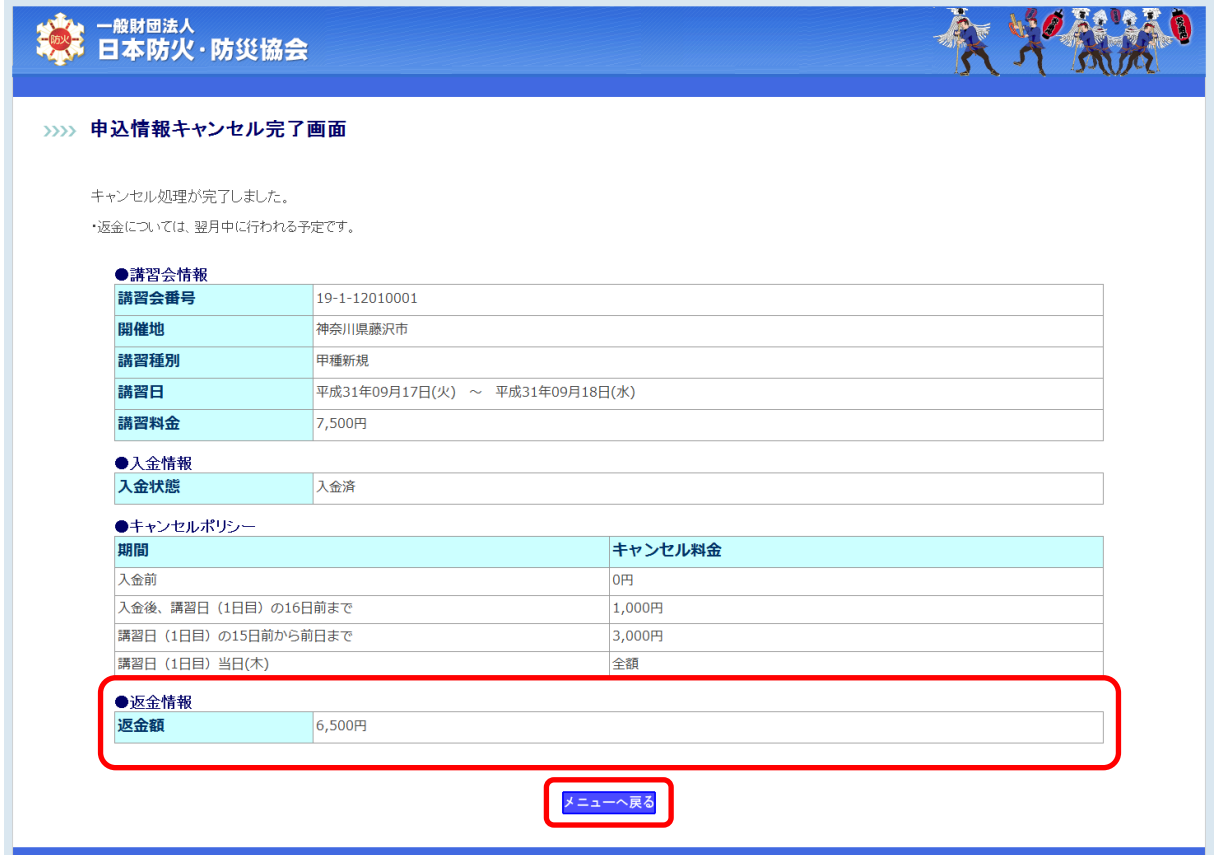

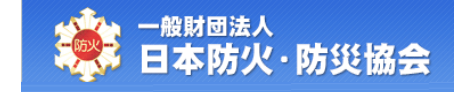

#### ◆決済方法がコンビニ支払もしくはハガキの場合◆

【申込情報キャンセル登録】画面にて、「口座情報」を入力し、 [確認]ボタンをクリックしてください。 [戻る]ボタンをクリックすると、【申込情報検索】画面が表示されます。 受講料からキャンセル料を差し引いた額を、振り込むための口座です。

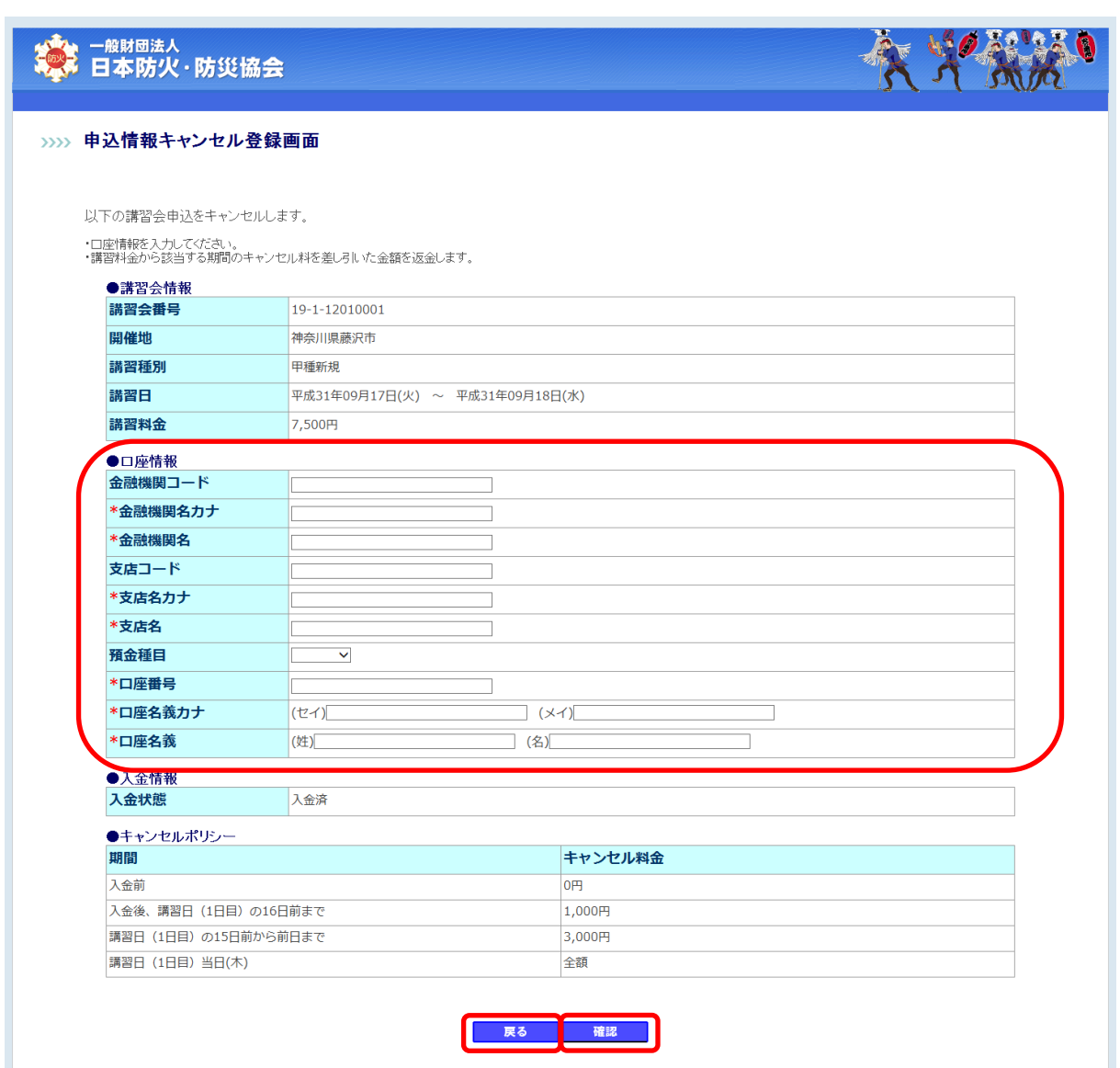

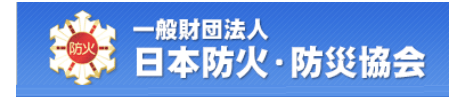

【申込情報キャンセル登録】画面の項目構成は以下のようになります。

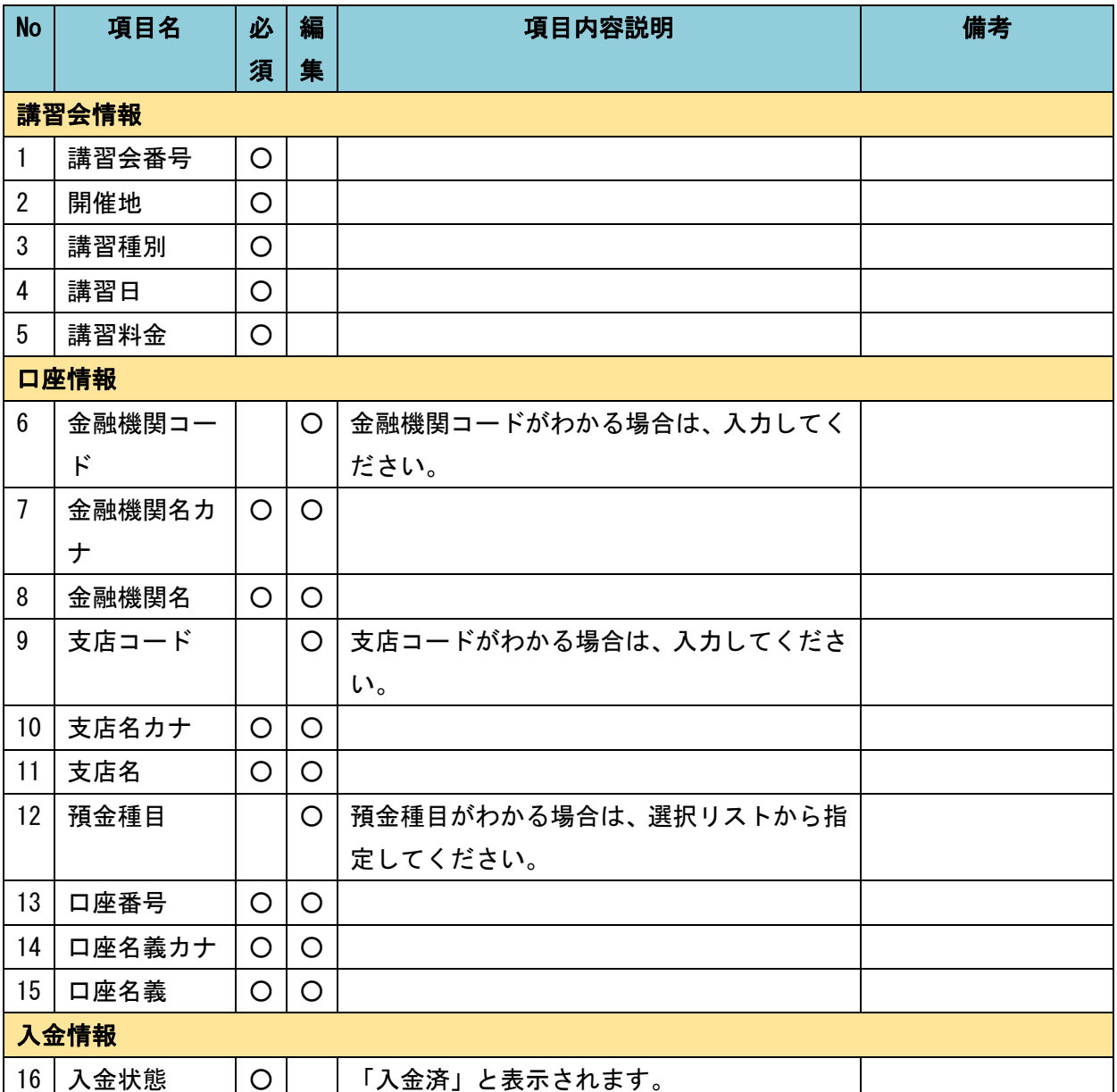

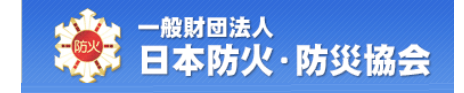

【申込情報キャンセル確認】画面にて、内容を確認し、

[受講取消]ボタンをクリックしてください。

[戻る]ボタンをクリックすると、【申込情報キャンセル登録】画面が表示されます。

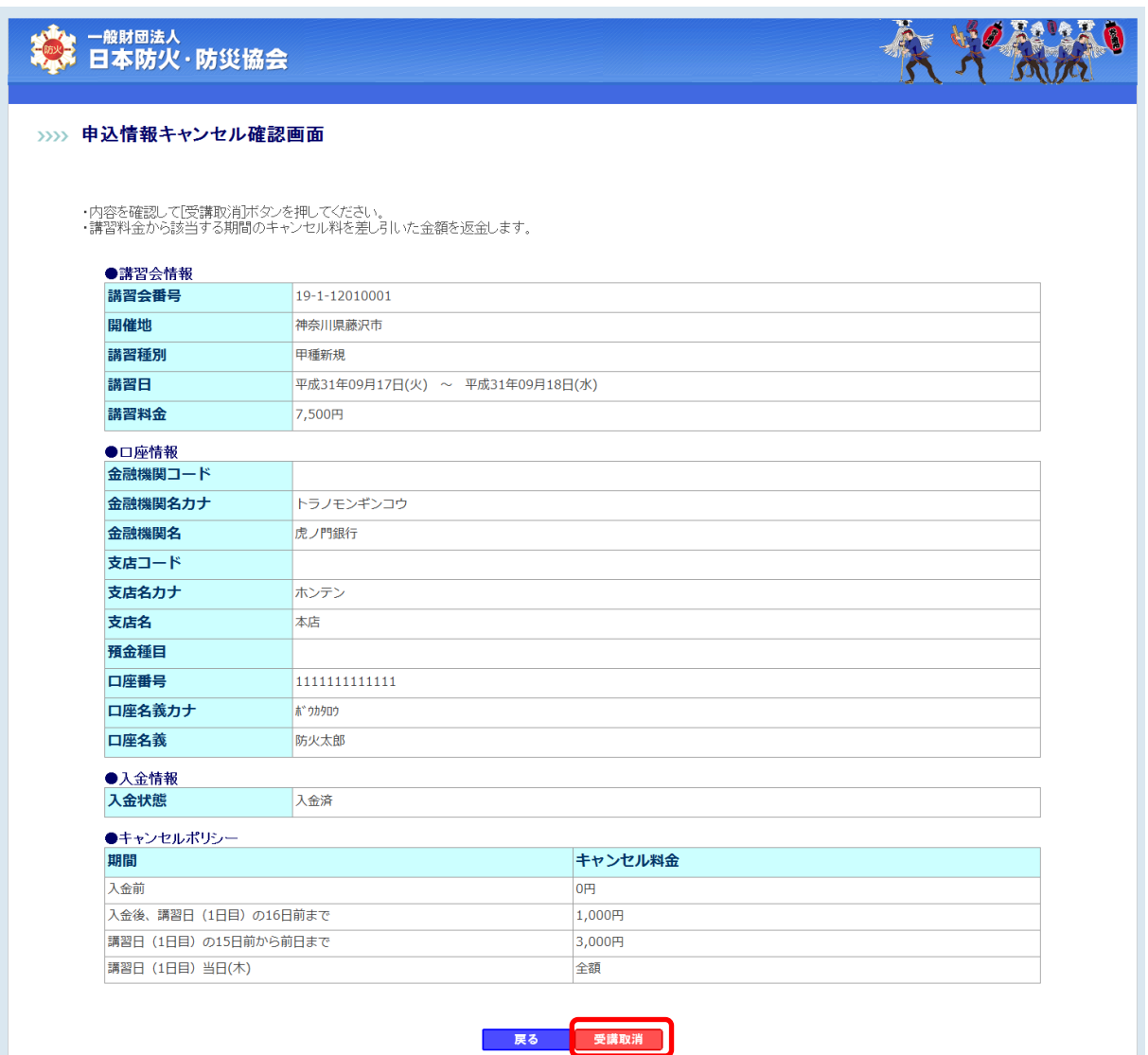

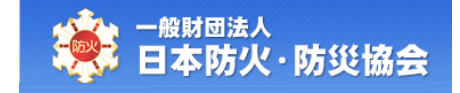

受講取消が完了すると、【申込情報キャンセル完了】画面が表示されます。 [メニューへ戻る]ボタンをクリックすると、【受講者受付メインメニュー】画面が表示されます。 受講料からキャンセル料を差し引いた額を、登録された口座に振り込みます。 振り込みは、月末締めで翌月中に行われます。

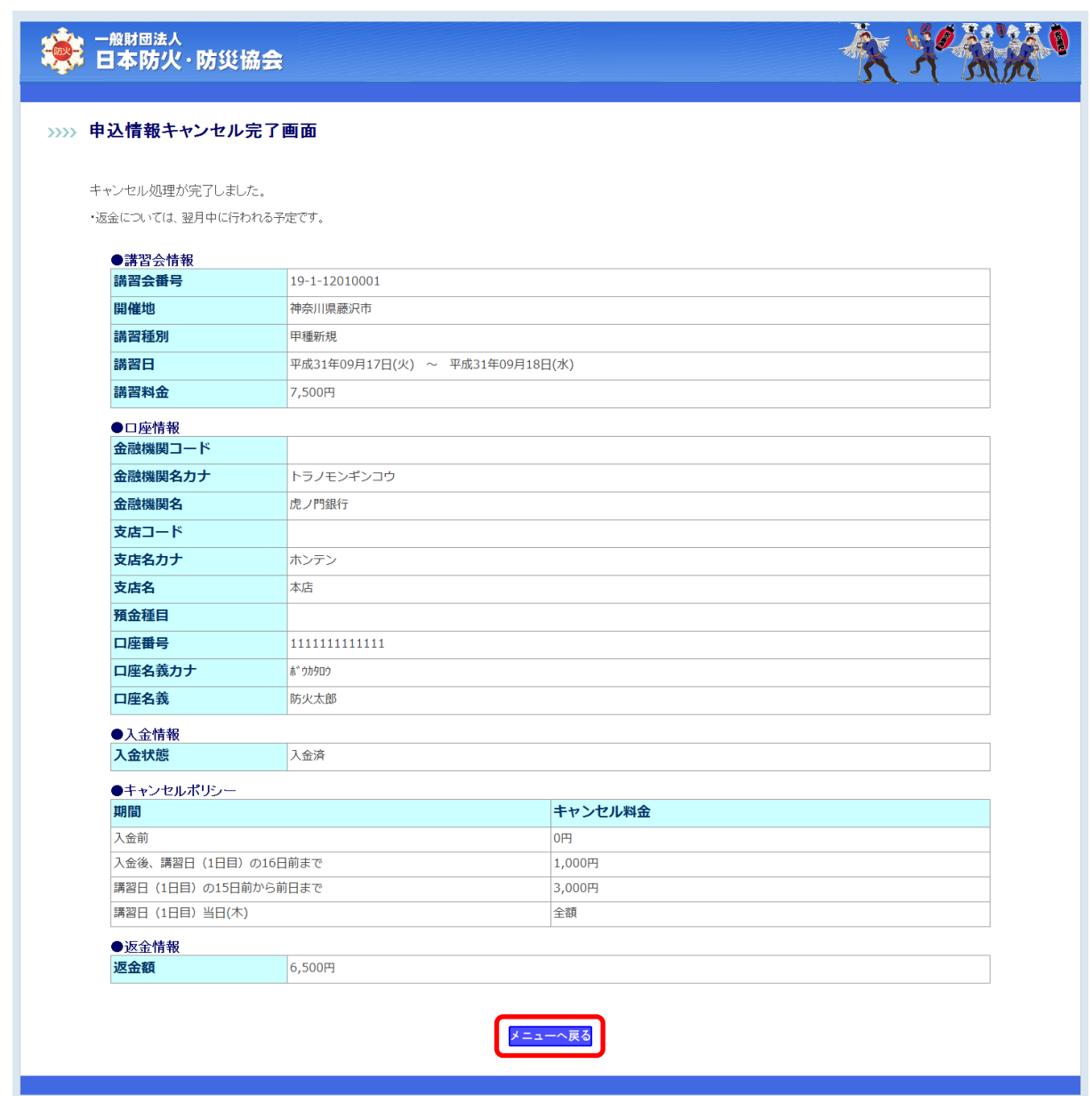

# <span id="page-41-0"></span>3.6 請求書の出力

【申込情報検索】画面にて、対象の申込情報の[請求書出力]ボタンをクリックしてください。 受講料が未入金の状態で、受講取消が行われた申込みについては、 請求書を出力することができません。

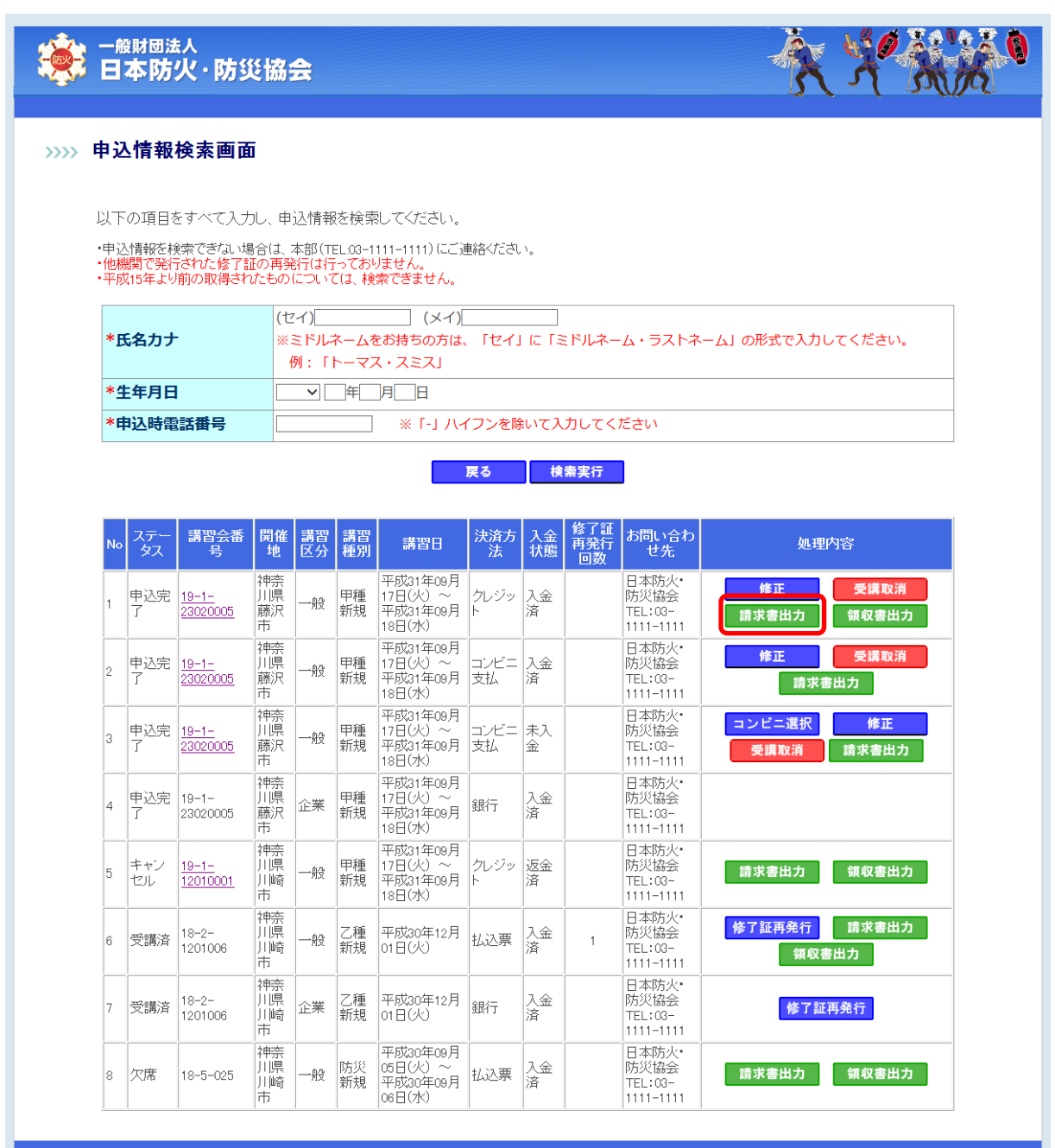

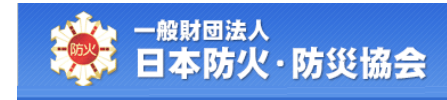

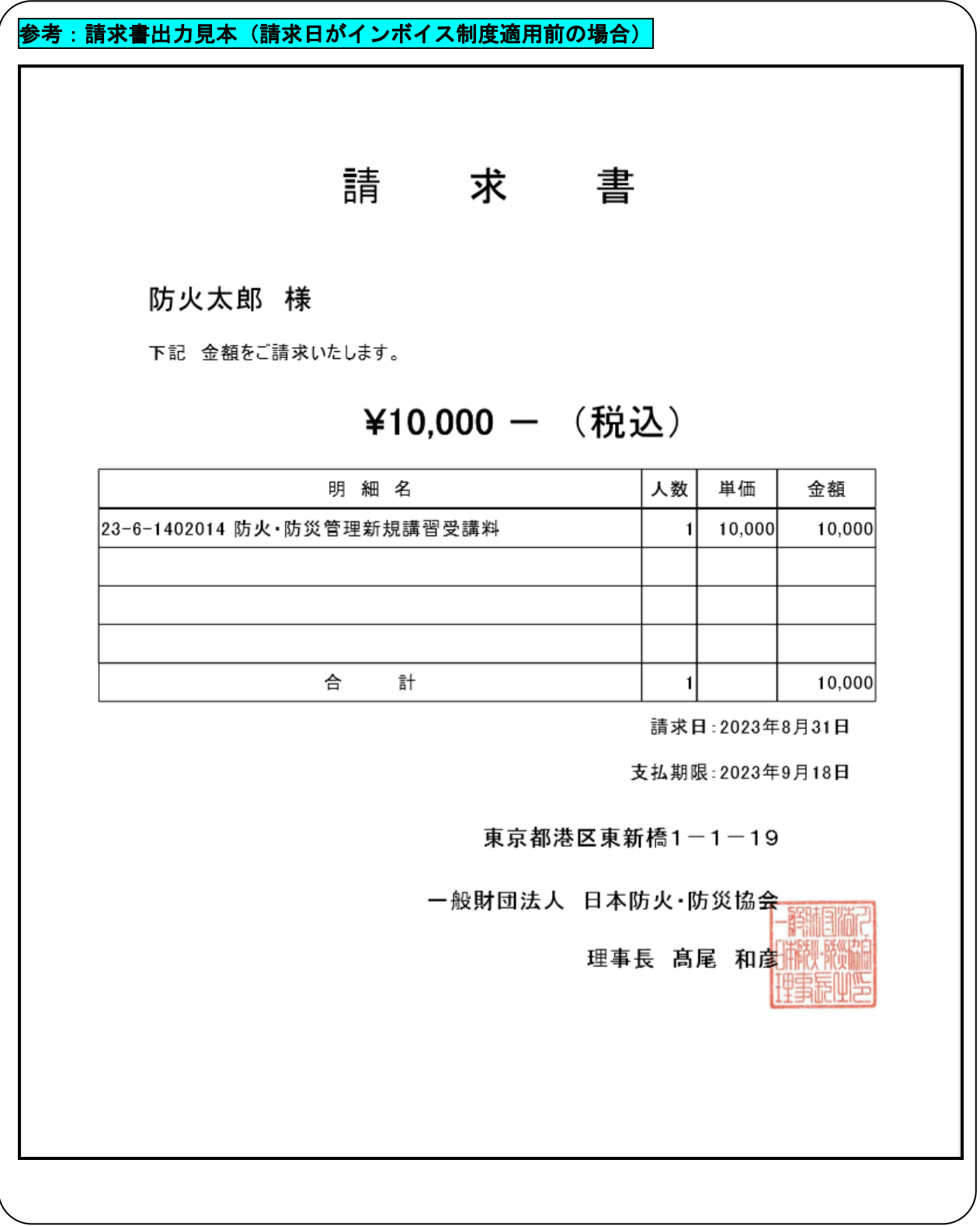

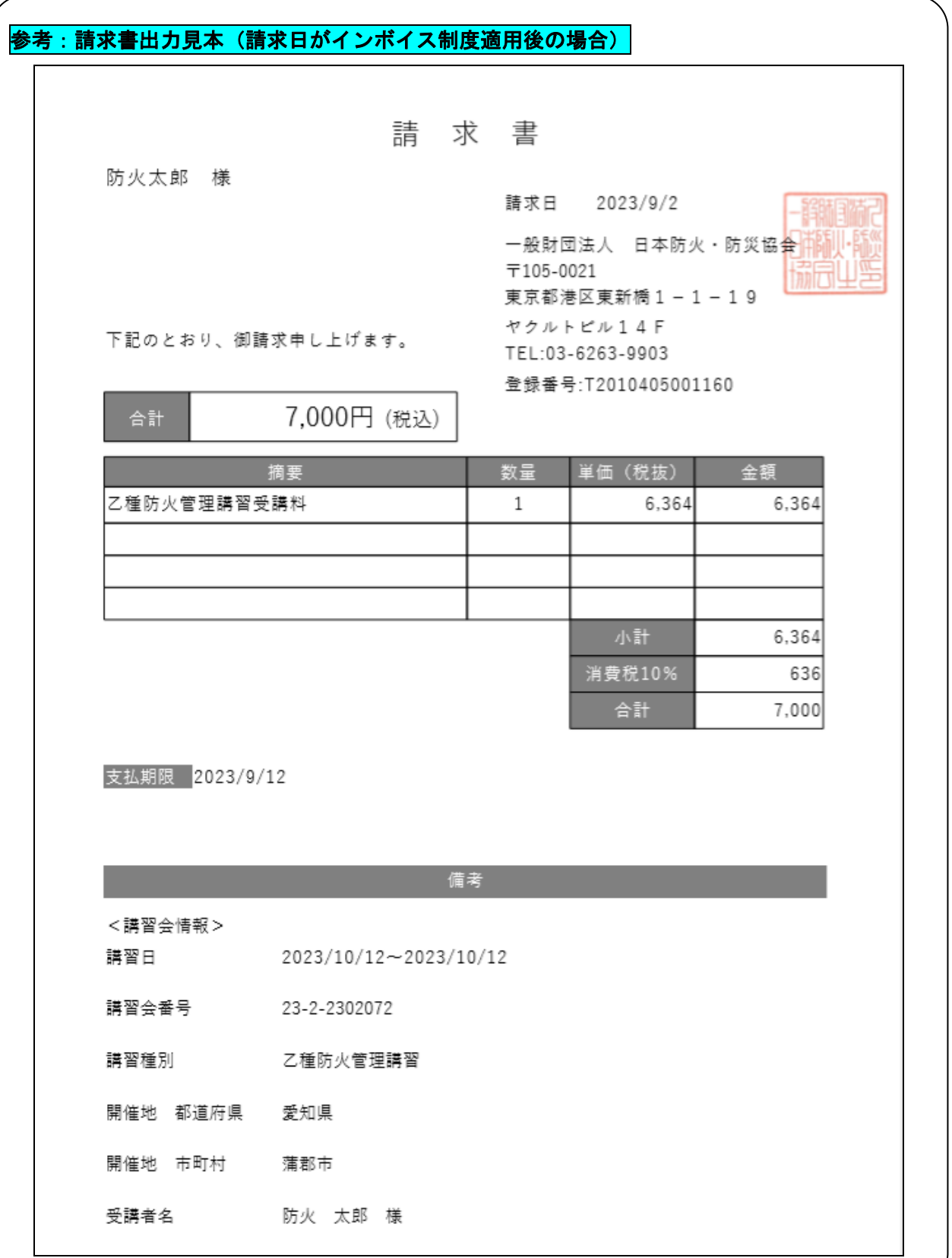

## <span id="page-44-0"></span>3.7 領収書の出力

【申込情報検索】画面にて、対象の申込情報の[領収書出力]ボタンをクリックしてください。 受講料が未入金の状態で、領収書を出力することはできません。

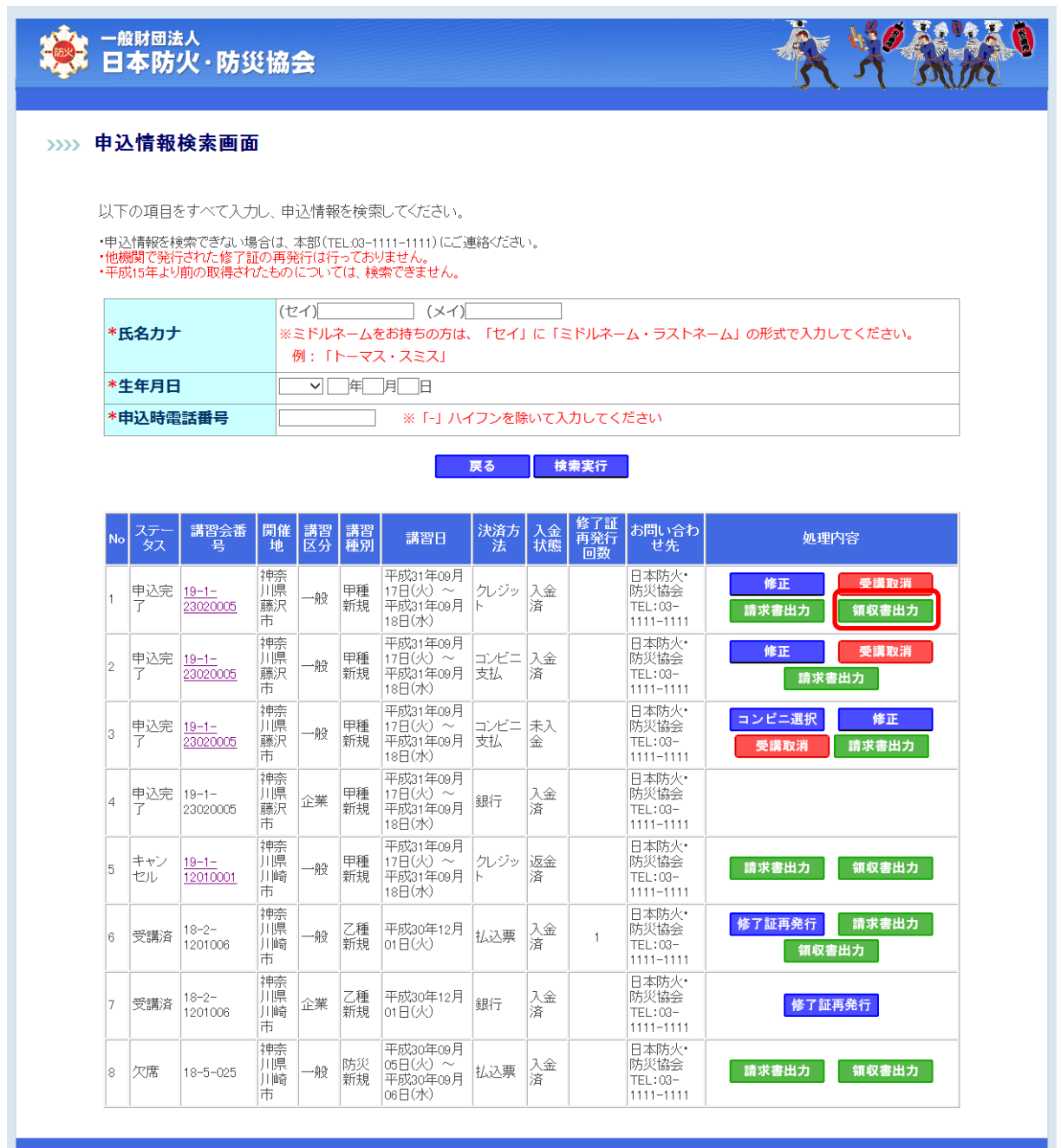

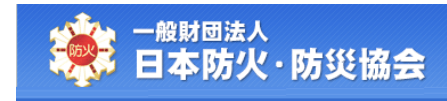

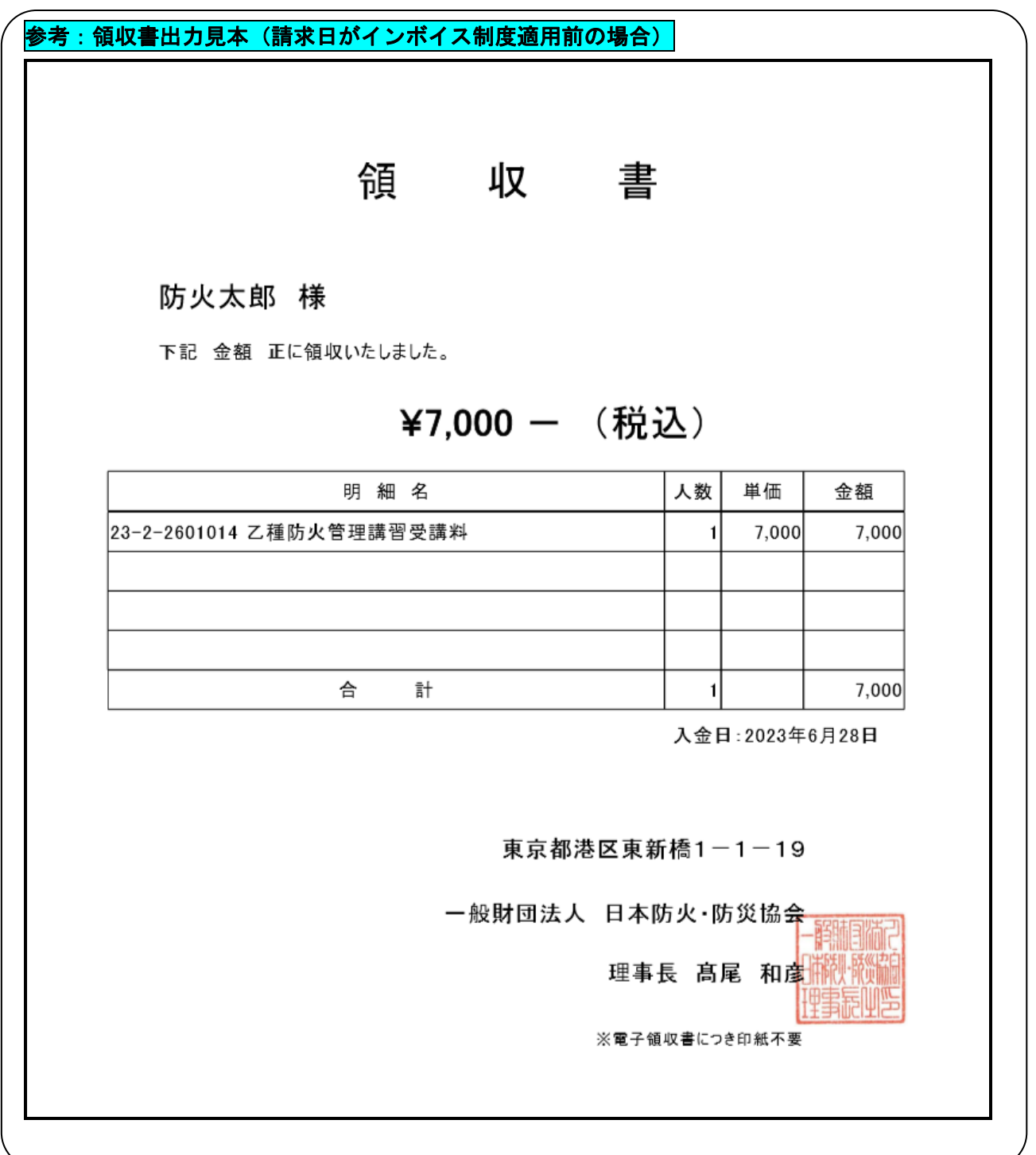

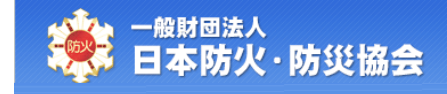

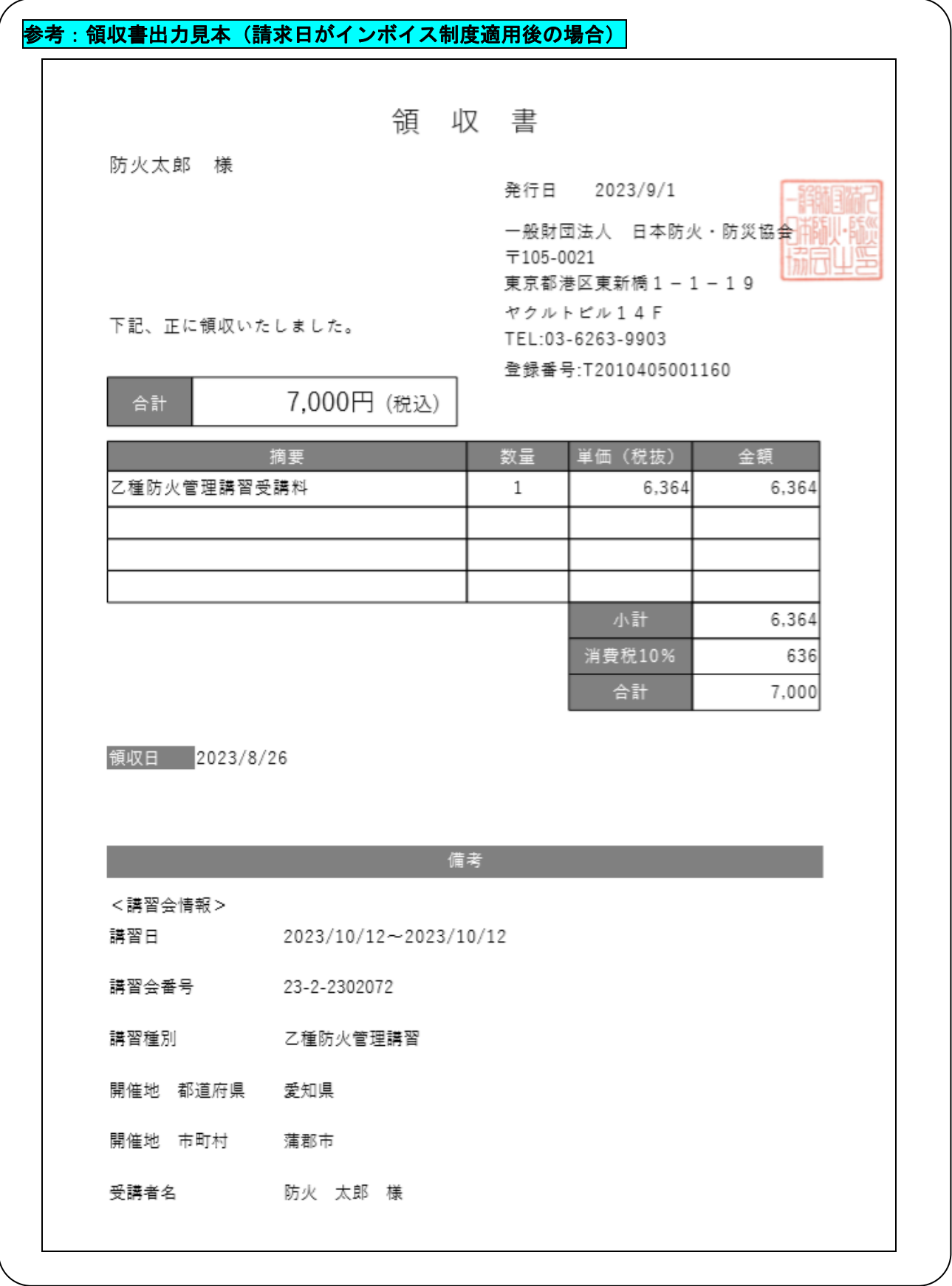

# <span id="page-47-0"></span>3.8 修了証の再発行

修了証紛失等で、再発行したい場合は、

【申込情報検索】画面にて、対象の申込情報の[修了証再発行]ボタンをクリックしてください。 受講が完了している講習会についてのみ、修了証の再発行を行うことができます。

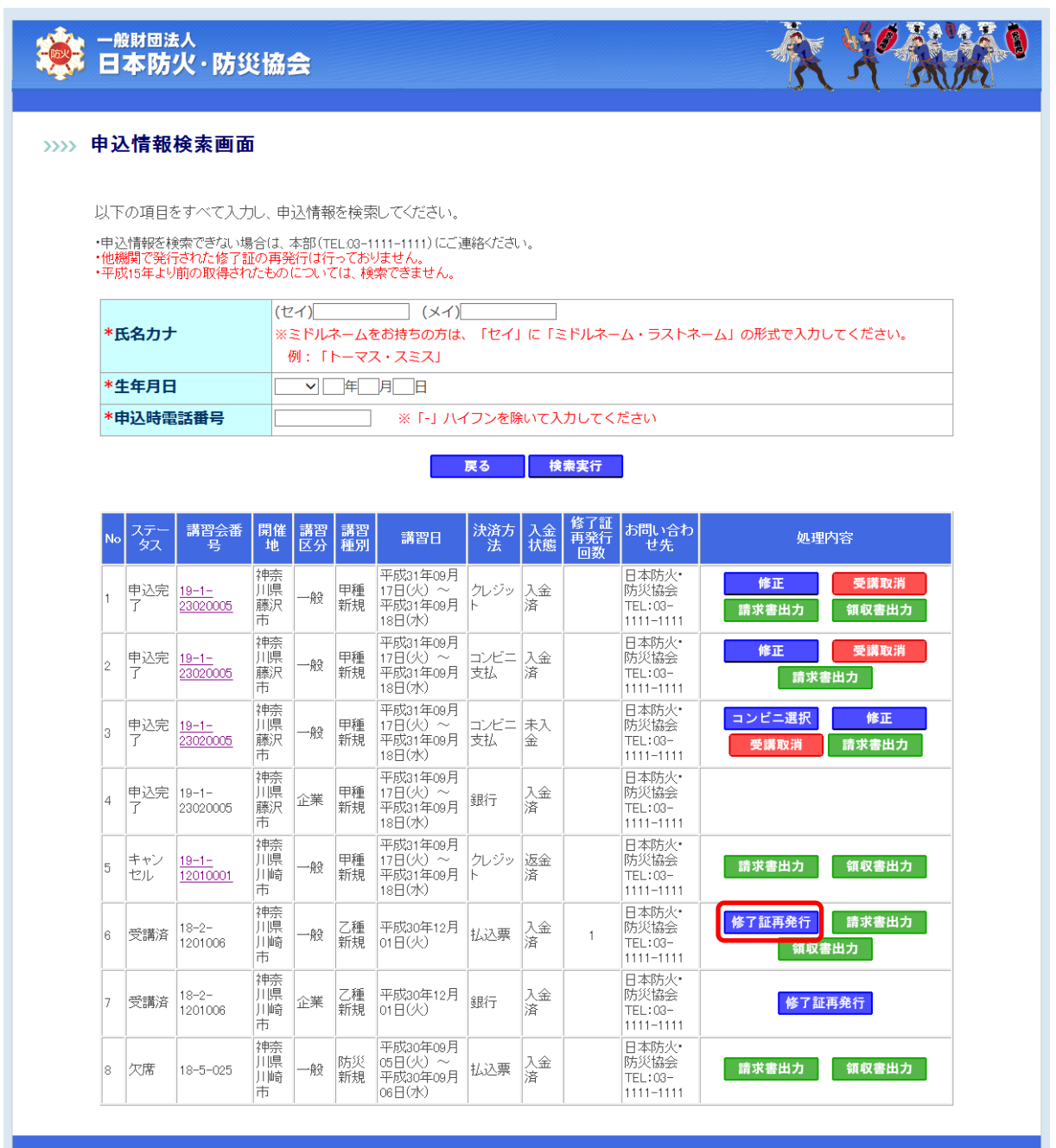

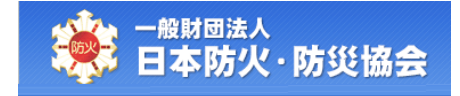

【修了証再発行登録】画面にて、内容を入力して、[確認]ボタンをクリックしてください。 [戻る]ボタンをクリックすると、【申込情報検索】画面が表示されます。

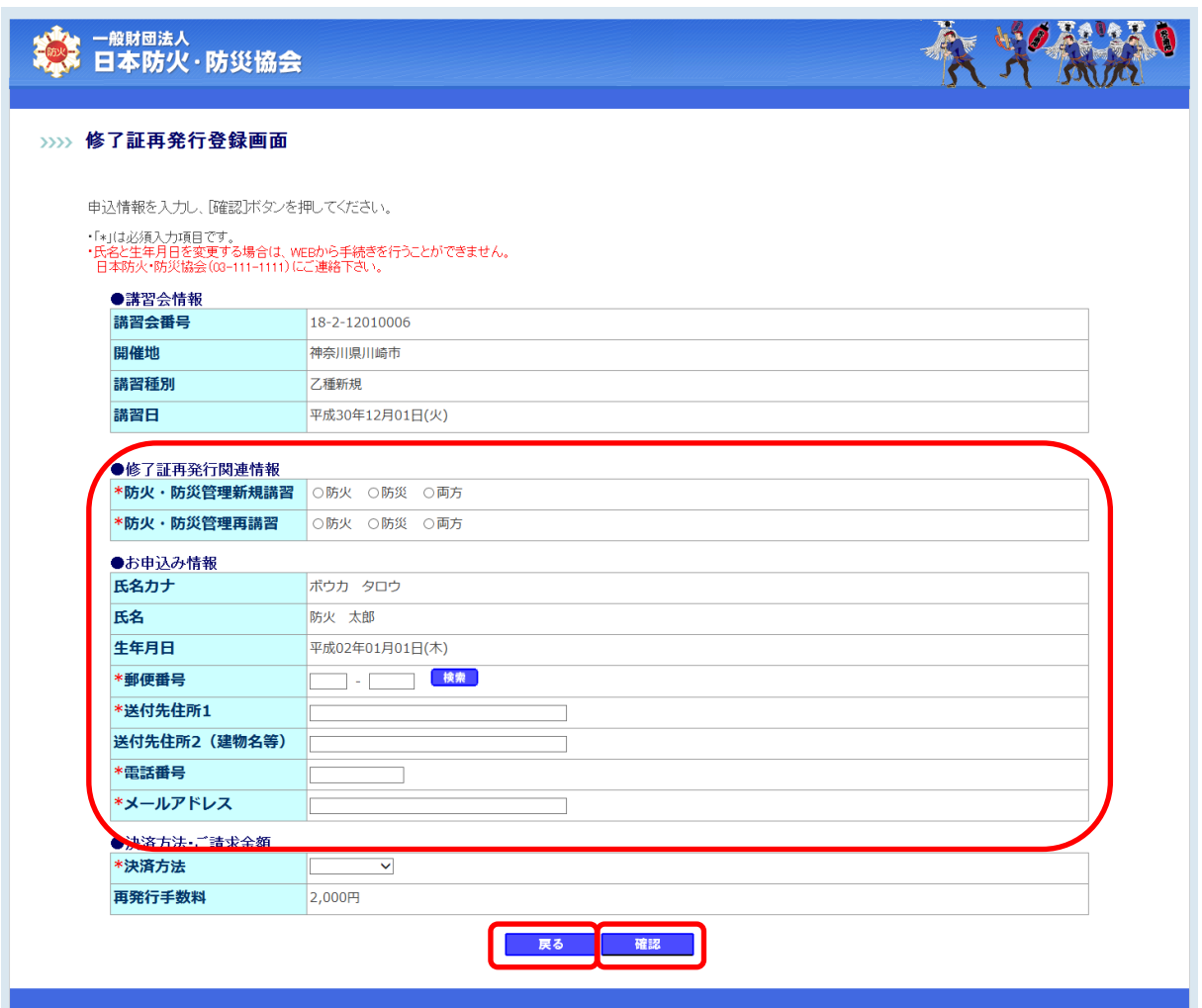

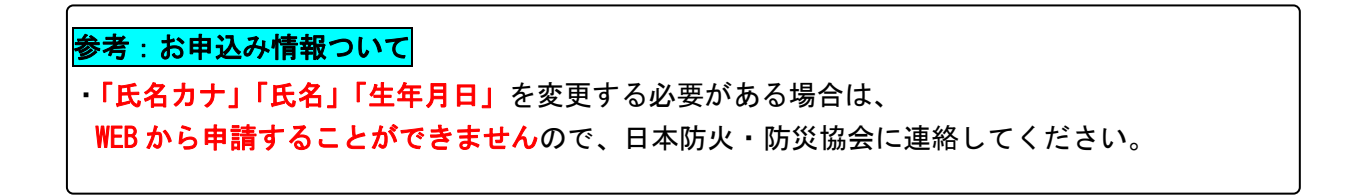

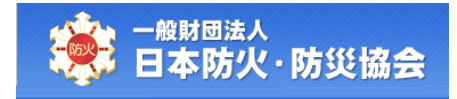

【修了証再発行登録】画面の項目構成は以下のようになります。

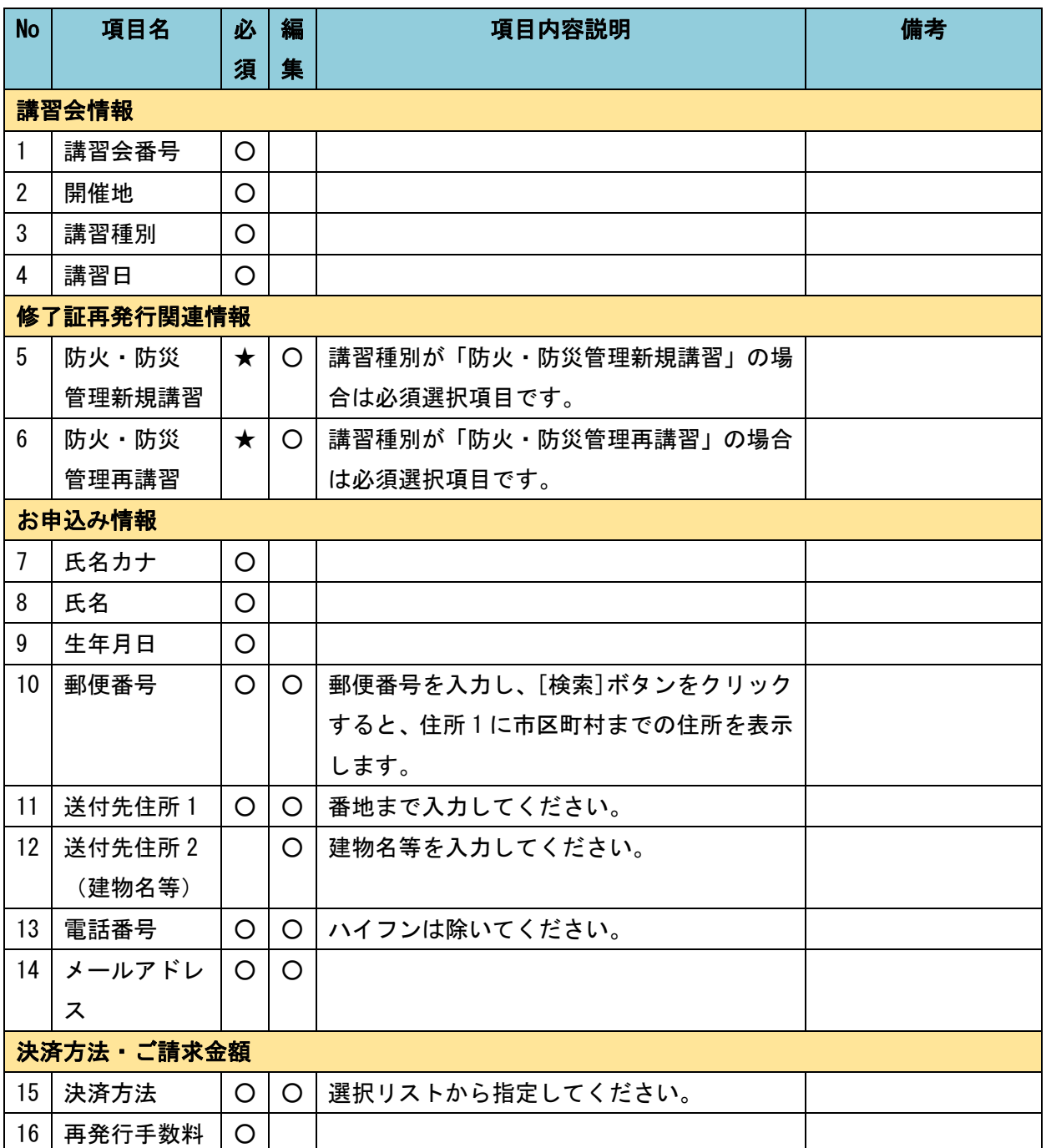

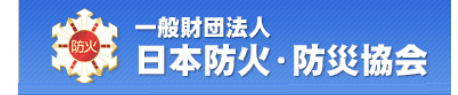

【修了証再発行情報確認】画面にて、内容を確認し、[登録]ボタンをクリックしてください。 [戻る]ボタンをクリックすると、【修了証再発行登録】画面が表示されます。

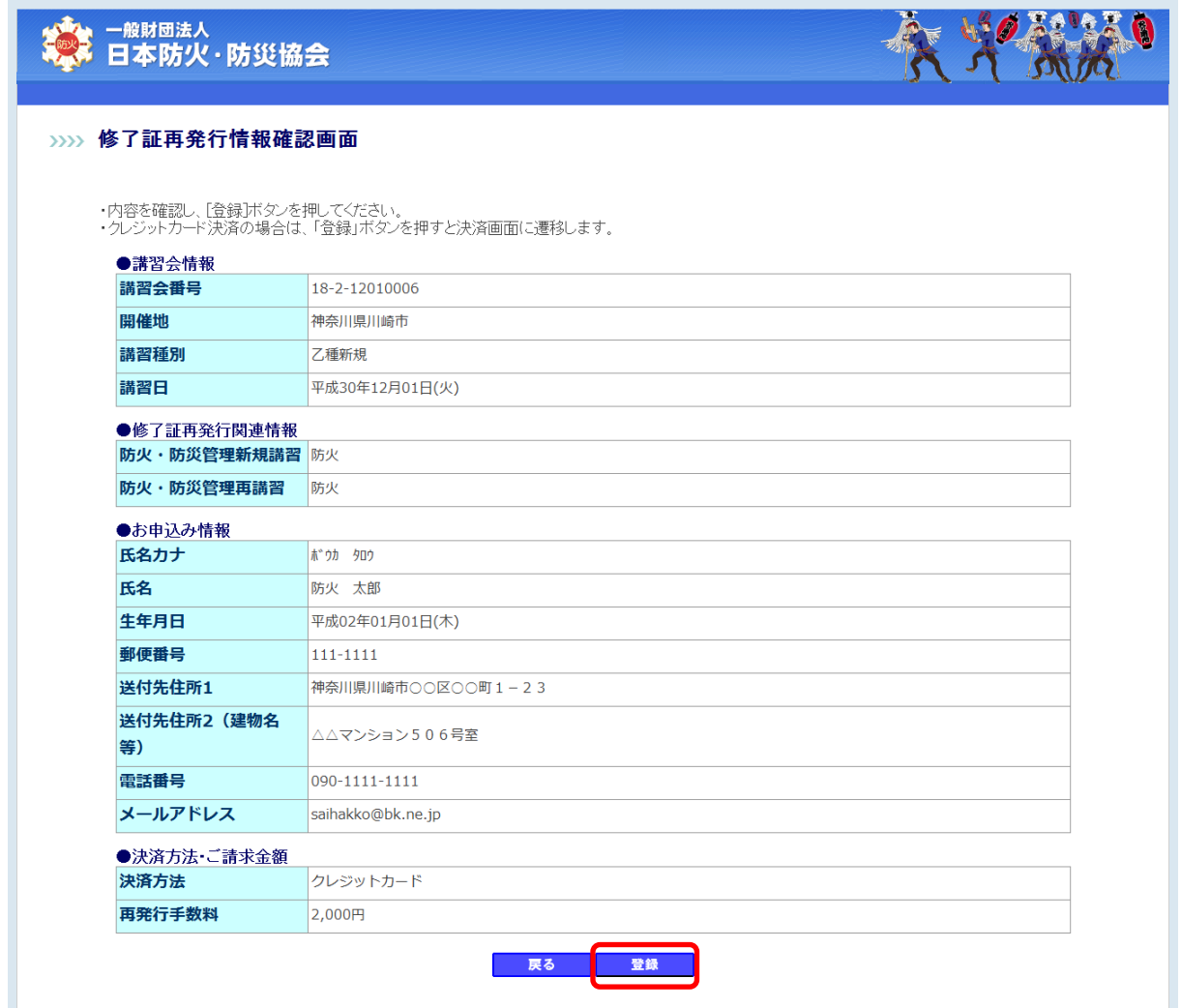

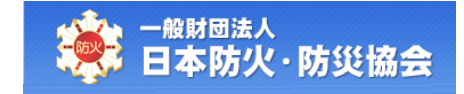

選択した決済方法によって、受講料支払の手順が異なります。

「クレジットカード」を選択した場合は(A)、

「コンビニ支払」を選択した場合は(B)に進んでください。

### (A) 決済方法でクレジットカードを選択した場合

【修了証再発行情報確認】画面にて、[登録]ボタンをクリック後、【一般財団法人日本防火・防災 協会クレジットカード決済】画面が表示されます。

【一般財団法人日本防火・防災協会クレジットカード決済】画面にて、[決済する]ボタンをクリ ックしてください。

一般財団法人日本防火·防災協会クレジットカード決済画面

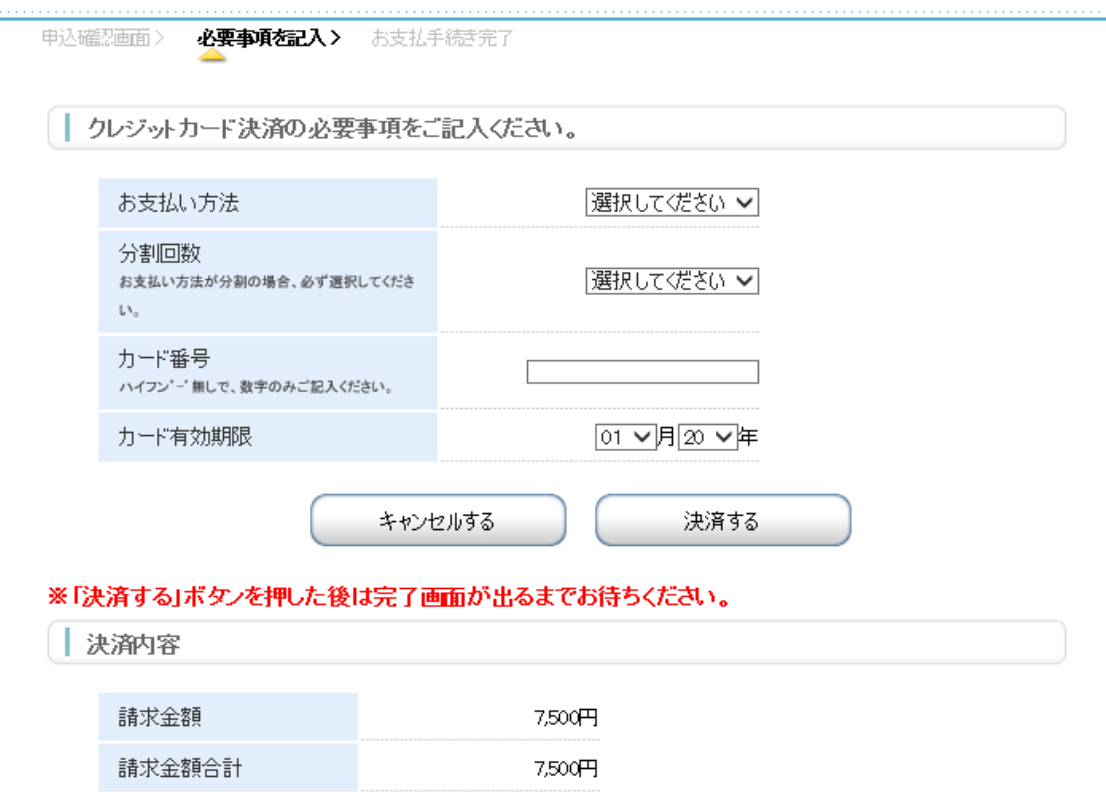

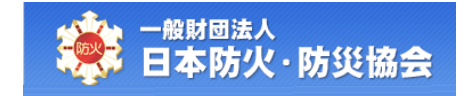

クレジット決済が正常に完了すると、【修了証再発行完了】画面が表示されます。

登録されたメールアドレスに申込完了メールが送信されます。

[メニューへ戻る]ボタンをクリックすると、【受講者受付メインメニュー】画面が表示されます。

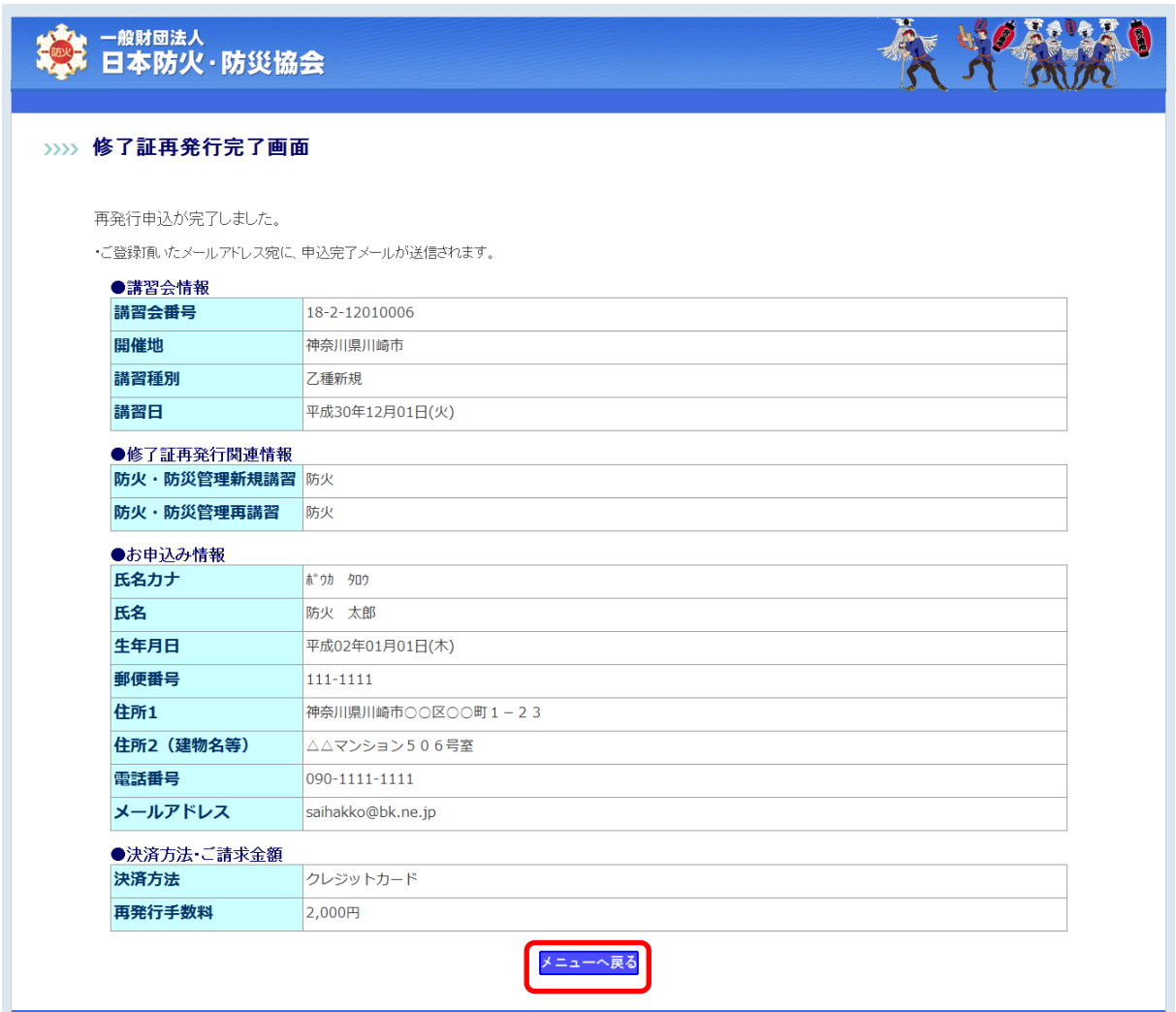

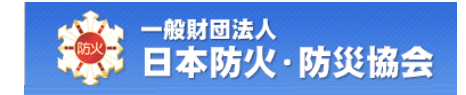

### (B)決済方法でコンビニ支払を選択した場合

【修了証再発行確認】画面にて、[登録]ボタンをクリック後、【修了証再発行完了】画面が表示さ れます。

登録されたメールアドレスに申込完了メールが送信されます。

まだ支払いが完了していないため、[コンビニ選択]ボタンをクリックし、 払込番号を取得してください。

[メニューへ戻る]ボタンをクリックすると、【受講者受付メインメニュー】画面が表示されます。

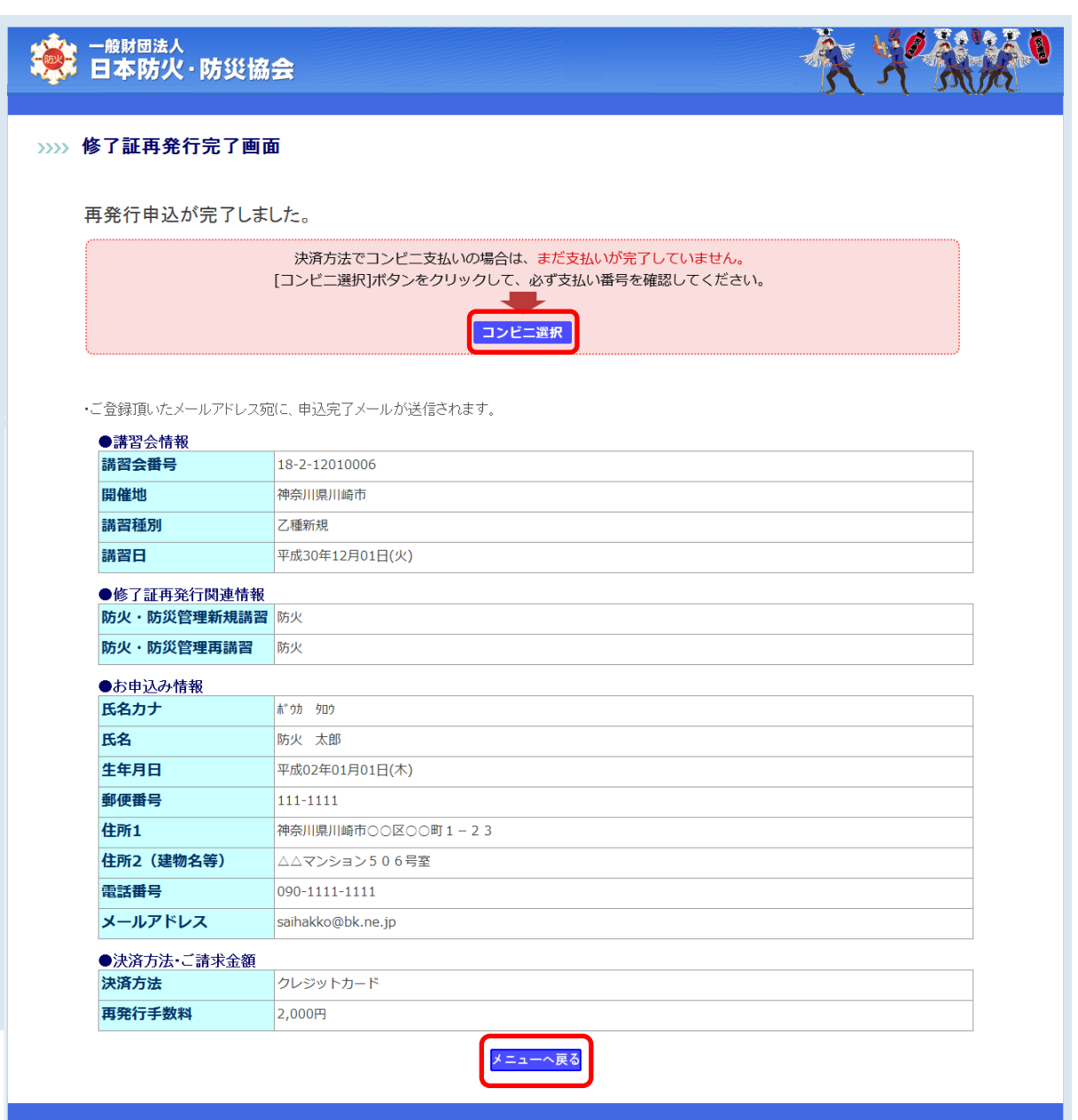

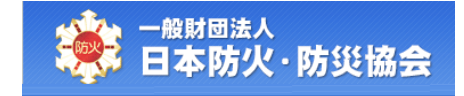

【コンビニ選択】画面にて、コンビニを選択して、払込番号を取得してください。 コンビニは、一度選択したあとでも変更することが可能です。

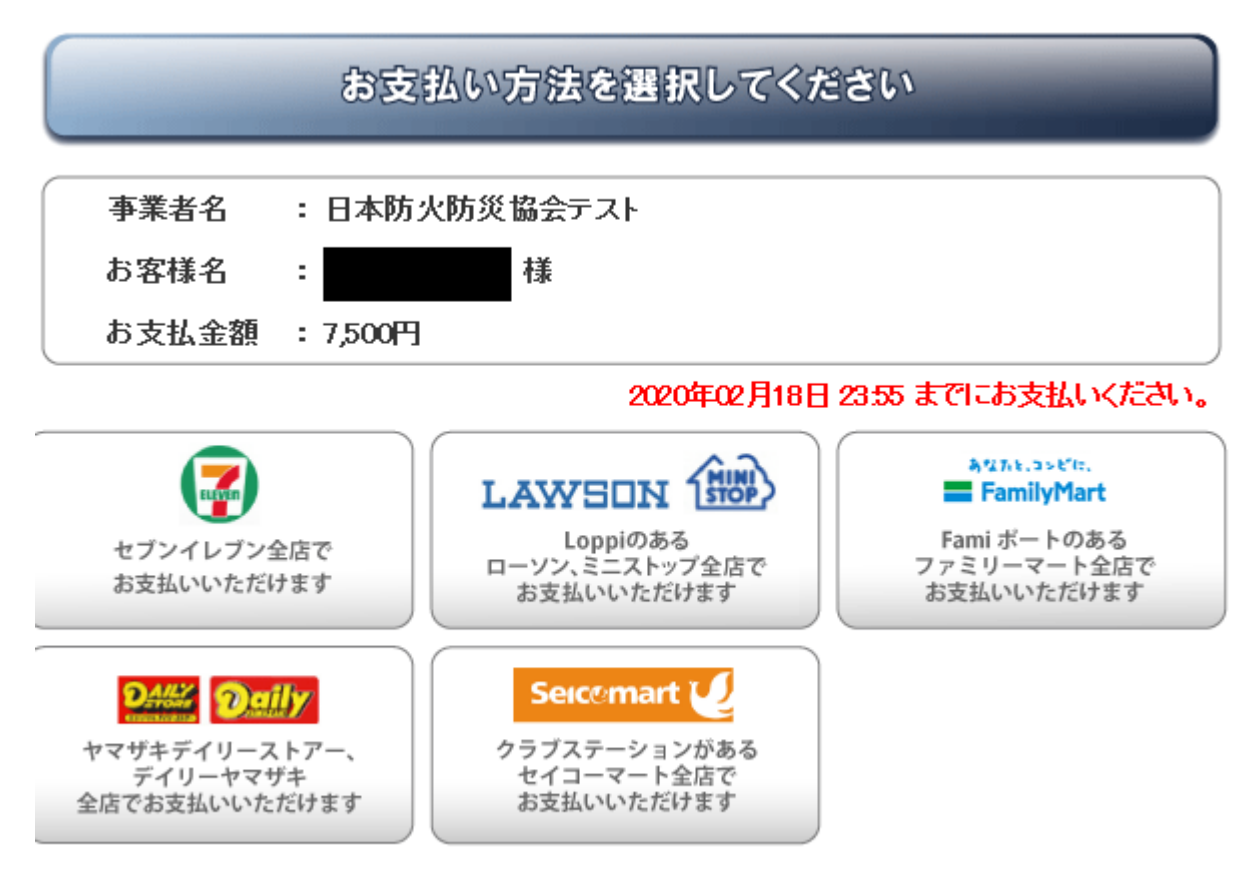

(C)Copyright 2009 DSK. All rights reserved.